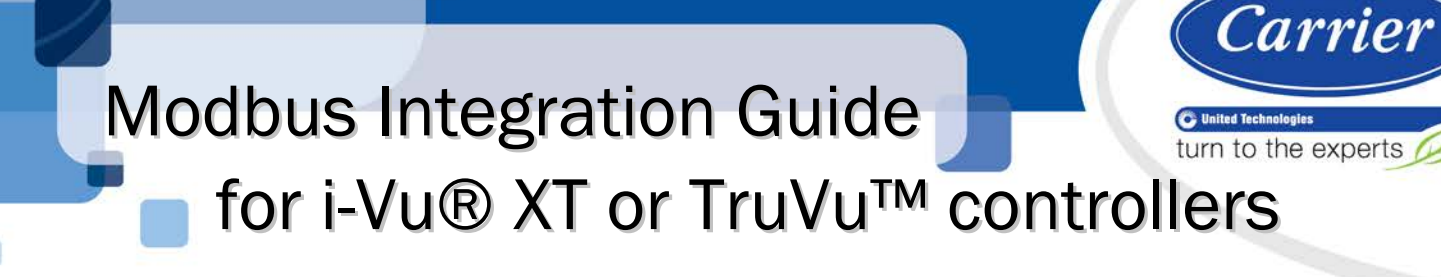

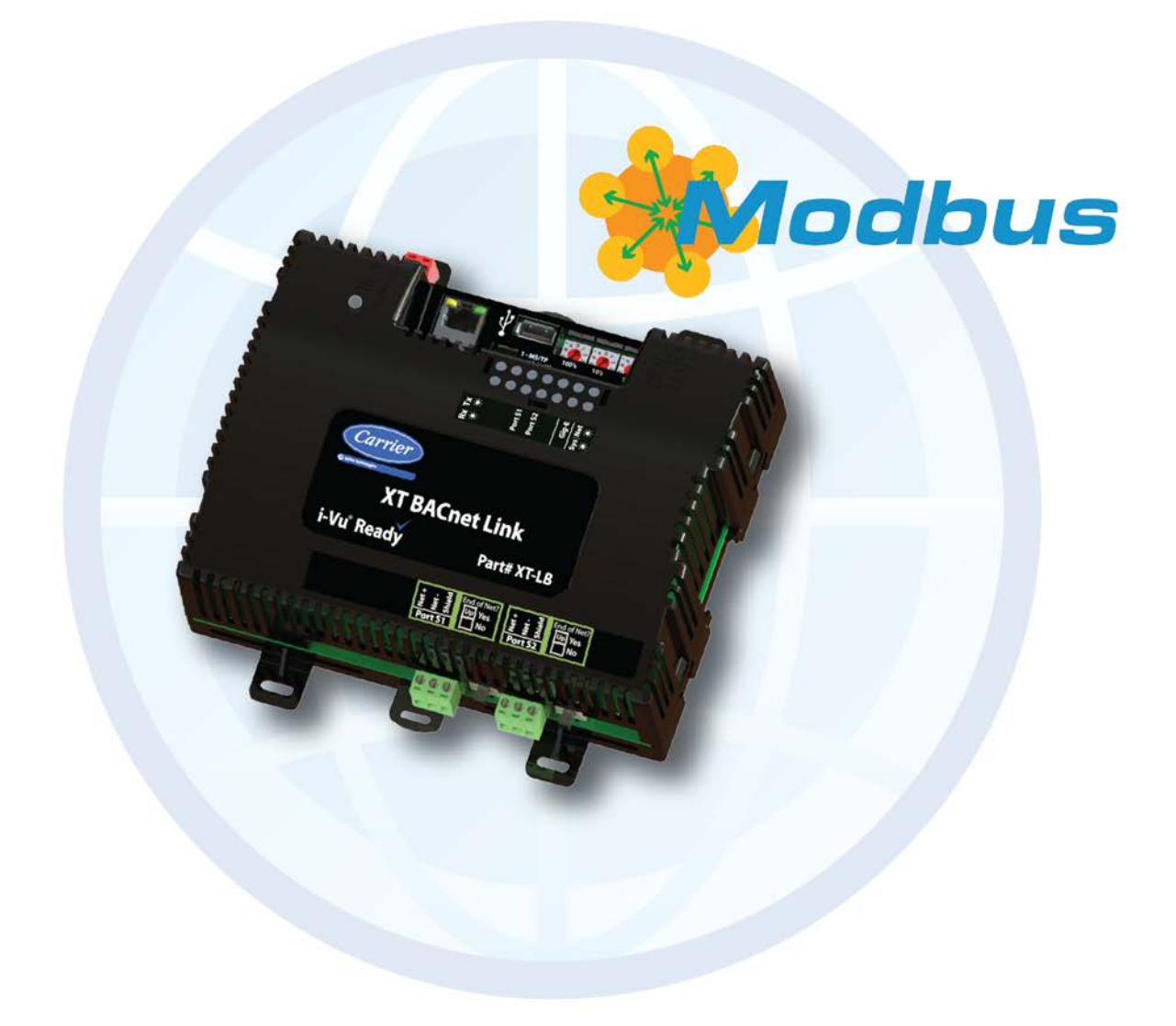

Verify that you have the most current version of this document from www.hvacpartners.com or your local Carrier office.

Important changes are listed in **Document revision history** at the end of this document.

CARRIER CORPORATION ©2019. All rights reserved throughout the world. i-Vu is a registered trademark of Carrier Corporation. All other trademarks are the property of their respective owners.

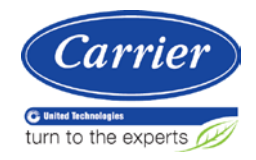

# **Contents**

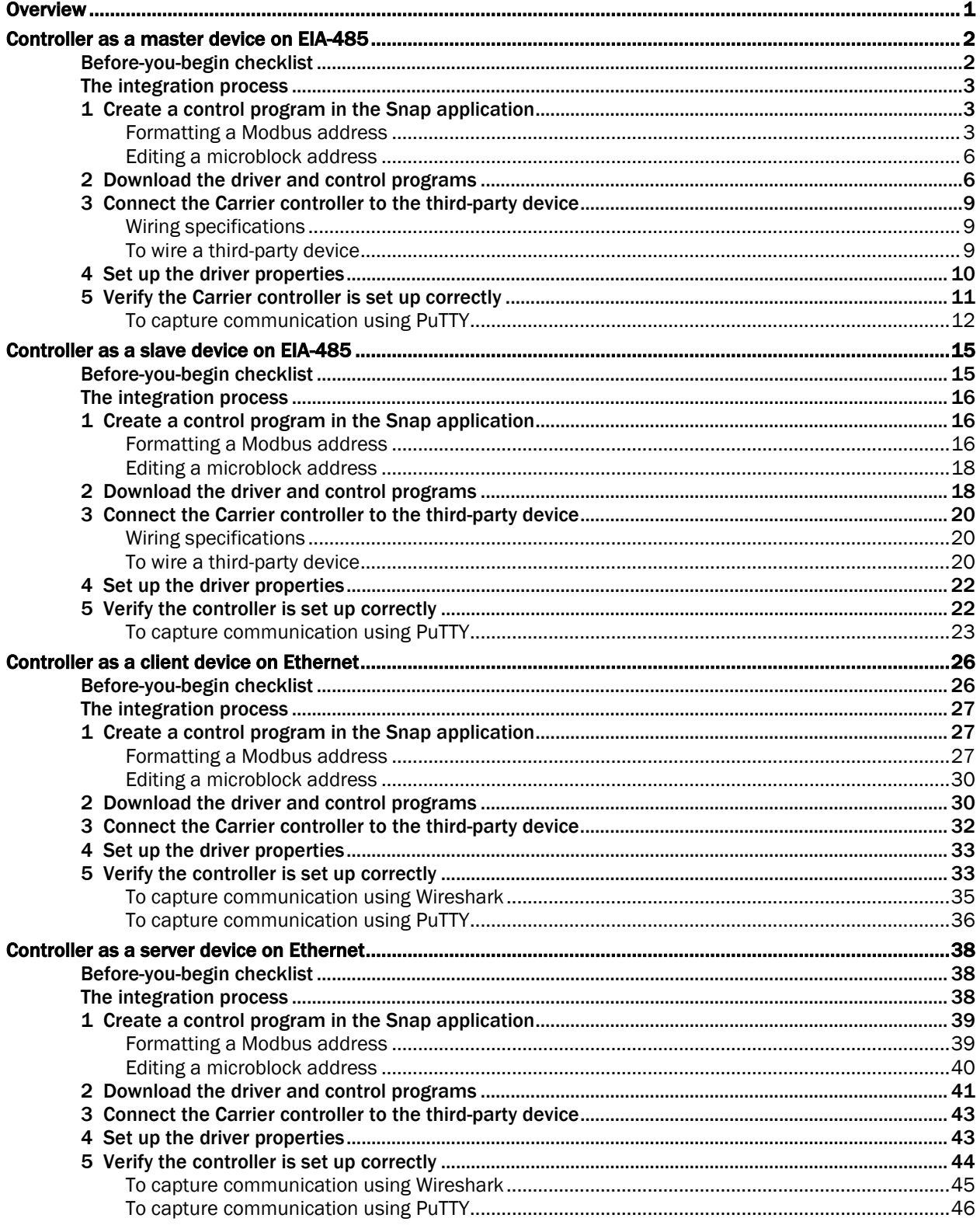

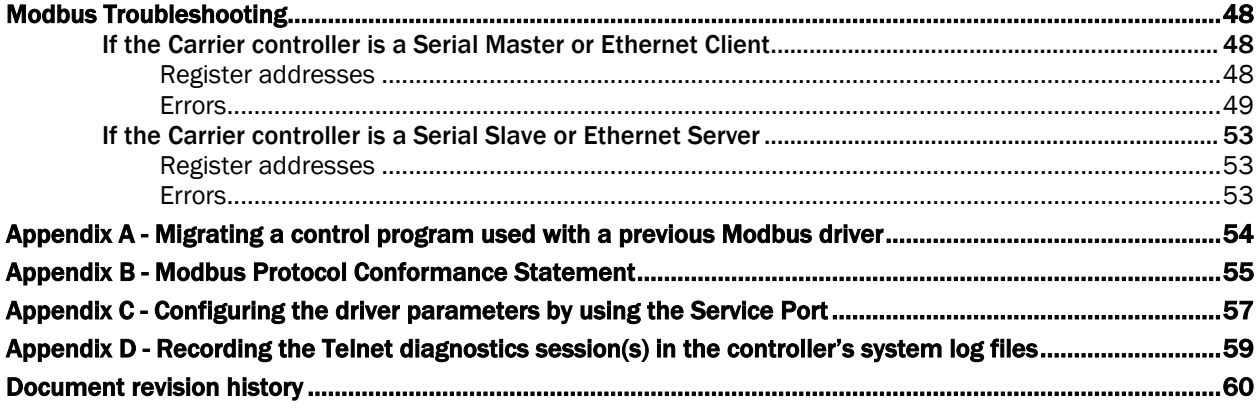

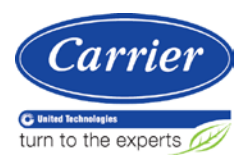

## <span id="page-4-0"></span>**Overview**

You can use a Carrier i-Vu® XT or TruVu™ controller to integrate Modbus device(s) with your i-Vu® system. The controller can serve as a master or slave on a serial network, or a client or server on a TCP/IP network.

This document is divided into 4 sections that provide integration instructions for the 4 scenarios listed in the first two columns below. Determine how your Carrier controller will be used, then go to the appropriate page for the instructions.

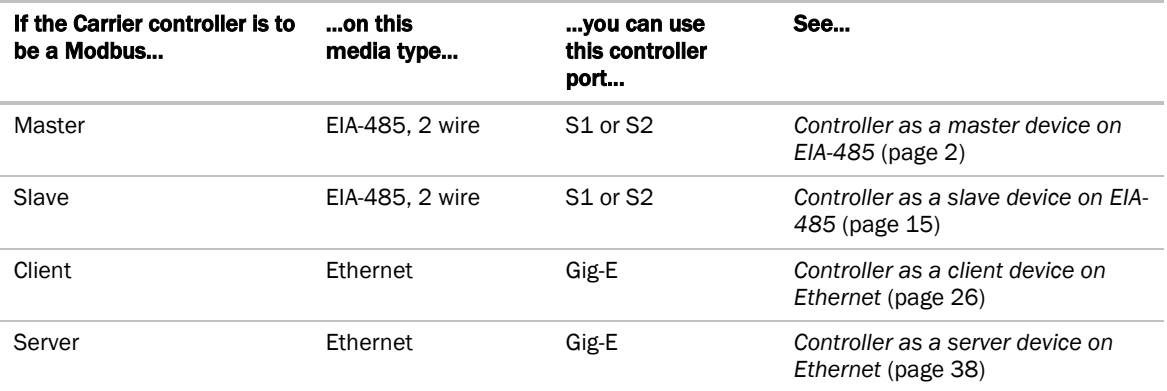

#### NOTES

- The drv\_fwex driver supports Modbus devices connected to ports S1, S2, and Gig-E simultaneously on the Carrier controller. The third-party point count for the controller equals the total of the 3 ports.
- If multiple ports are used for Modbus, the ports can have different functionality. For example, Port S1 could be a serial master or slave, Port S2 could be a serial slave, and the Gig-E port could be an Ethernet client or server.

 CAUTION If you want to upgrade a system from an older Modbus application, carefully review *Appendix A - Migrating a control program used with a previous Modbus driver* (pag[e 54\)](#page-57-0).

## <span id="page-5-0"></span>Controller as a master device on EIA-485

**NOTE** Modbus supports a single master on each network.

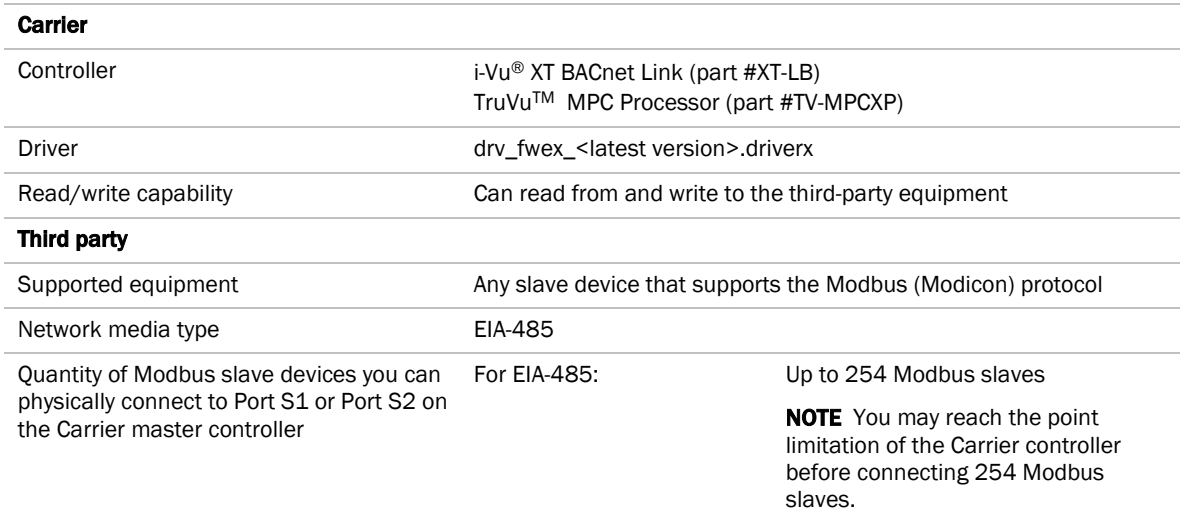

## <span id="page-5-1"></span>Before-you-begin checklist

You need the following items, information, and skills for the integration process:

- $\Box$  A points list for each Modbus device that includes register addresses and read/write capabilities. Points lists are usually available from the third-party manufacturer's representative or website.
- Modbus device addresses
- $\Box$  A port pinout/configuration of the Modbus device. Pinouts are usually available from the third-party manufacturer's representative or website.
- $\Box$  The Modbus network's transmission mode, baud rate, data bits, parity, and stop bits
- $\Box$  Verification that all communication properties have been set on the Modbus devices
- □ Verification of communications through the port the Carrier controller will connect to
- Experience creating control programs in the Snap application
- $\Box$  Experience installing, wiring, setting up, and downloading to the Carrier controller

### <span id="page-6-0"></span>The integration process

Follow the steps in this section to integrate one or more third-party Modbus devices into a i-Vu® system using the Carrier controller. To install and network the Carrier controller, see the controller's *Installation and Start-up Guide*.

## <span id="page-6-1"></span>1 Create a control program in the Snap application

When you create your control program, use a Network I/O microblock for each third-party point.

Ť TIP Verify the third-party manufacturer's register addressing pattern by establishing communication with a few points whose values you can physically manipulate before you spend time addressing the remaining integration points.

### <span id="page-6-2"></span>Formatting a Modbus address

Use the information below to format a valid address in each microblock that you use to read or write to a thirdparty point.

## CAUTION

When integrating third-party devices into a i-Vu® system, most communication problems are caused by incorrect data or typing errors in the microblock's **Address** field.

Address format:

protocol://register type/modbus register address/device address

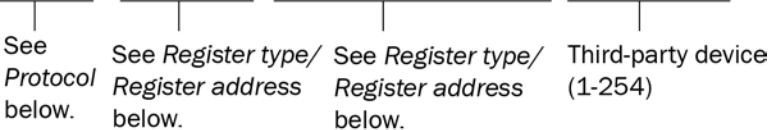

**Example:** modbus2://UINT/400128/26

NOTE To send a broadcast to all Modbus devices on the port specified by the protocol signature, use 0 for the device address in a network output microblock.

### Protocol

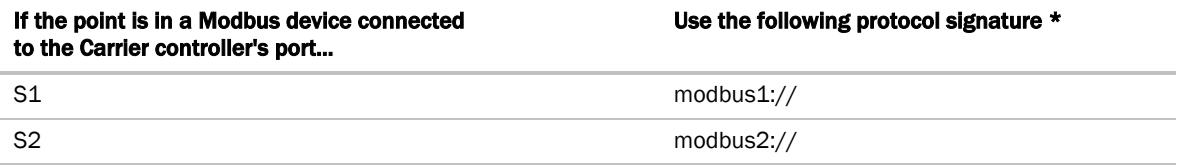

\* You can also use modbus:// for points on one of the ports, but not both ports.

### Dynamic Modbus Address

There is a special "wildcard" mode that allows the address of the Modbus slave to be deferred at runtime to a value determined by the control program. A wire value in the control program can set the slave address of many network point microblocks in the same control program. Dynamic addressing allows a control program to dynamically browse from one Modbus slave device to another by changing one value in the control program that sets the Modbus slave address for all of the points that are configured to use the "wildcard" slave address.

There must be one ANO microblock within the control program configured so that its Address field is set to "modbus://myaddress" (or "modbus1://myaddress" or "modbus2://myaddress", as appropriate). The control program wire value feeding the input nib of this ANO microblock will determine the Modbus slave address of all microblocks set to the wildcard address that have a matching Protocol field.

To configure a network point to the wildcard address, place an \* (asterisk) where the numeric slave address would normally be in the Address field.

Example: modbus://UINT/400128/\*

When running, this asterisk will be replaced with a numeric slave address as determined by the wire input nib of the specially designated ANO microblock, the "myaddress" microblock. Changing the value of this ANO microblock will dynamically change the slave address of all the network point microblocks configured with the wildcard address, which allows one control program to browse from one Modbus slave to another by changing this one ANO value.

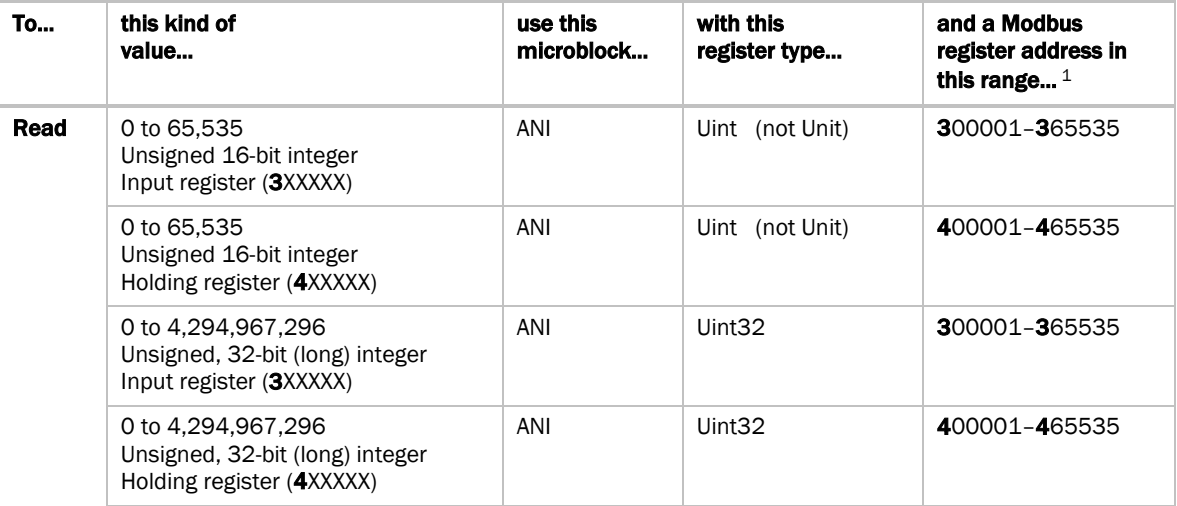

### Register type/Register address

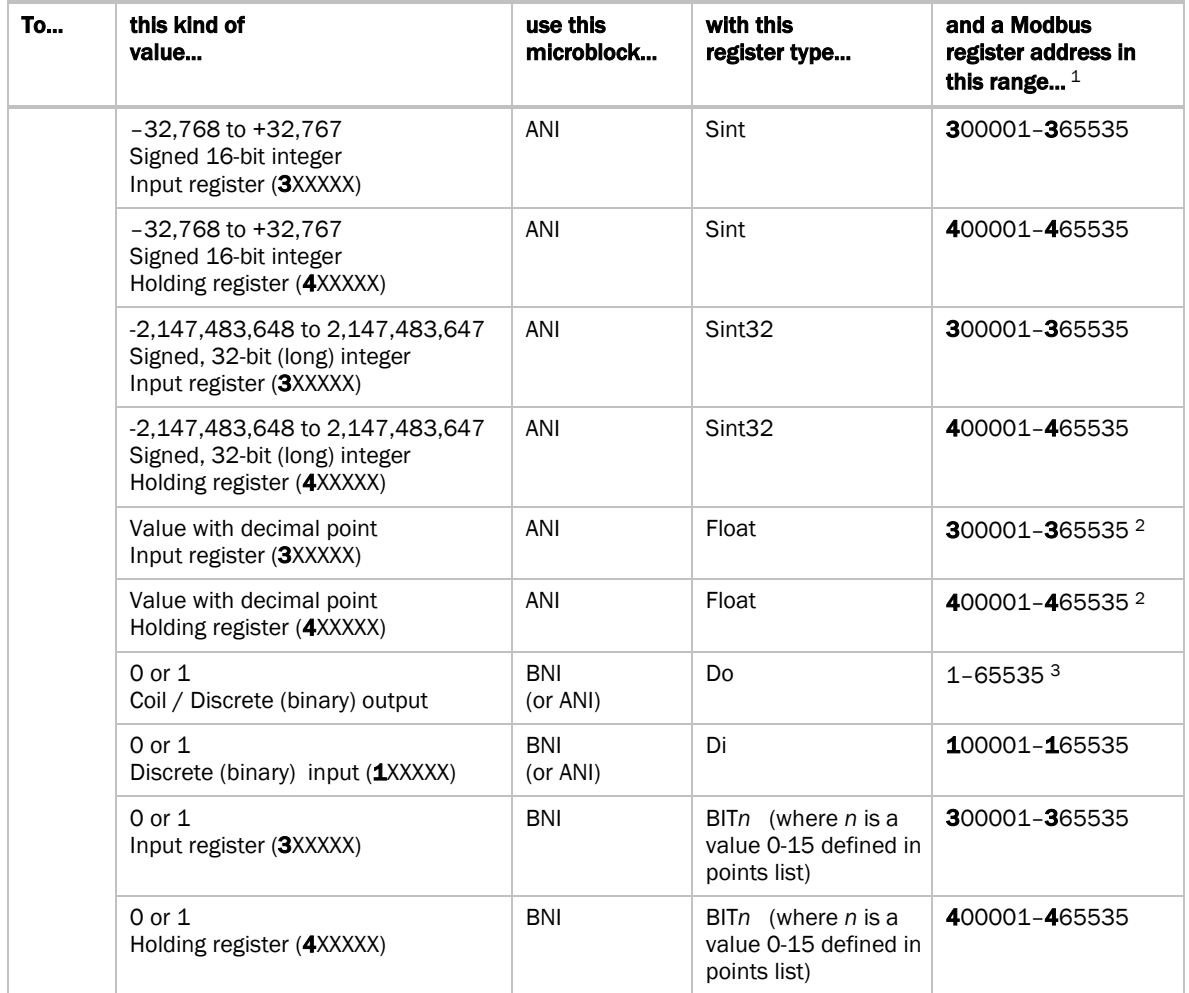

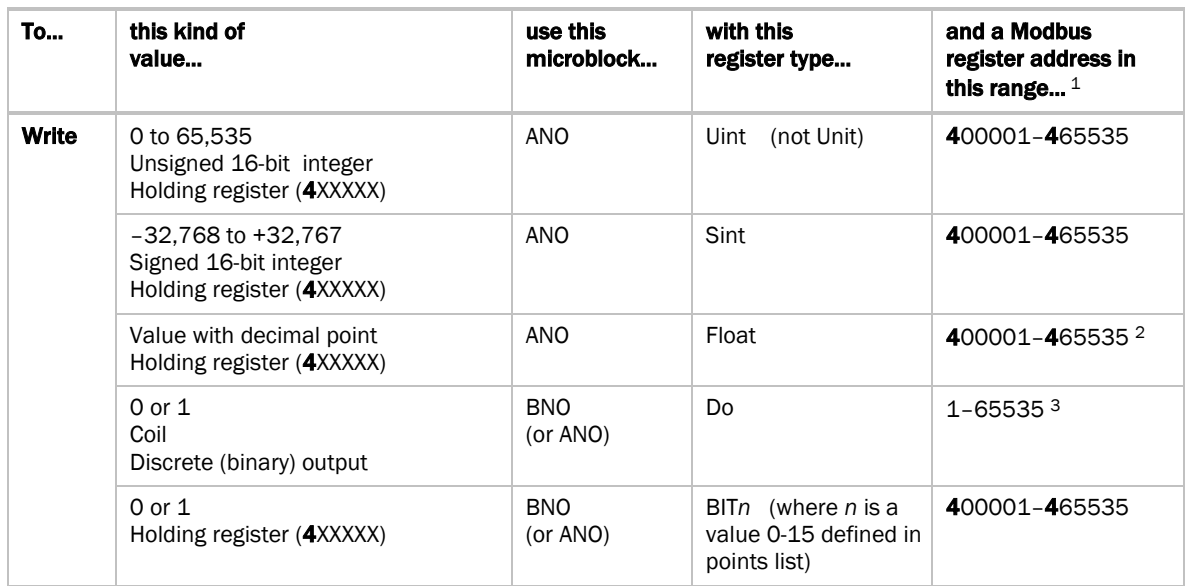

 $1$  The Modbus register address (sometimes called register, address, code, or parameter) must be a decimal value. If the register addresses in the points list include the letters A-F, use a scientific calculator to convert these hexadecimal values to decimal values.

 If the register addresses in the points list are 5-digit numbers in the range #0001-#9999 (where # = the prefix 1, 3, or 4), you may use the addresses as they are, or change them to fit the formats in the table above by shifting the prefix one digit to the left. For example, if you see the address 38129, you can also use 308129.

- <sup>2</sup> Each Float uses 2 consecutive Modbus register addresses. Use the lower number in the microblock address.
- <sup>3</sup> Enter the number without any leading zeros. For example, enter 125, not 000125.

64-bit Modbus registers are not supported. See *Modbus Troubleshooting* (page [48\)](#page-51-0) for more information on register addresses.

### <span id="page-9-0"></span>Editing a microblock address

You can edit a microblock address in the following places:

- In the Snap Property Editor
- In the i-Vu® interface, on the microblock's Properties page > Details tab
- In the i-Vu® interface, on the control program's Properties page > Network Points tab

### <span id="page-9-1"></span>2 Download the driver and control programs

In the i-Vu® XT or TruVu™ controller, Modbus communication is already in the standard drv\_fwex driver <v103 or later>. You do not need a special Modbus driver.

If you need an updated driver or the latest SAL library, go to *Carrier Control Systems Support Site <http://www.hvacpartners.com/>*, *<https://accounts.ivusystems.com/>* and save it to your computer.

### To change the driver in the controller

**1** Do one of the following:

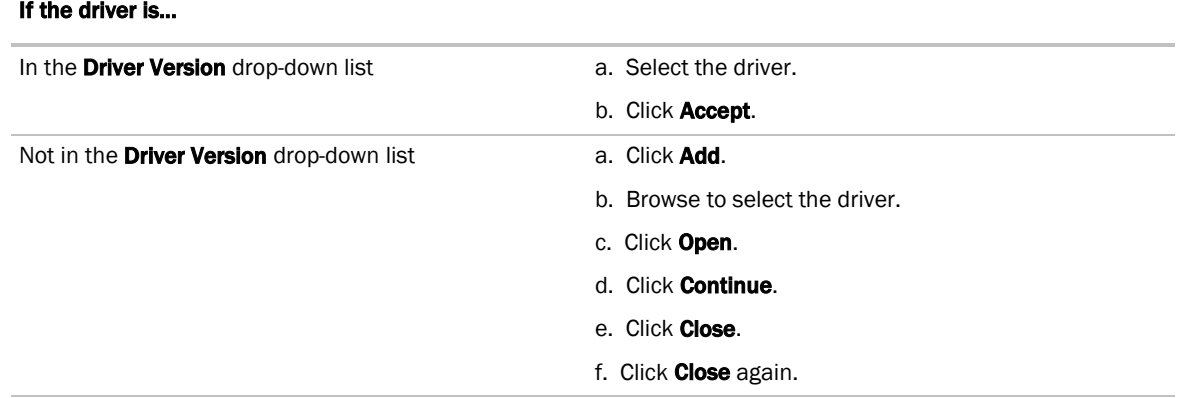

- 2 Click the **Download All Content** button.
- **3** Click OK.
- **4** Click Accept.

### To update the SAL library in the i-Vu® application

**1** In the i-Vu® interface, click System Menu  $\sqrt{1}$ , then select System Options > Update.

NOTE Expand Current Libraries (.sal) to see the current SAL libraries and their revision. Compare them to what you downloaded and determine if any of them need updating.

- **2** Click Update Library and browse to the updated .sal file that you have saved on your computer, select the file, and click Open.
- **3** Click Continue.
- 4 When process is complete, the message appears File added successfully.
- **5** Click Close.
- **6** Click Close again.
- **7** Click the **Download All Content** button.
- **8** Click OK.
- **9** Click Accept.

### To add a control program

NOTE i-Vu® Pro - Place the .equipment file in i-Vu\_Pro\_x.x\webroot\<system\_name>\programs.

- **1** Select the router in the navigation tree and go to the **Devices** > Manage tab.
- **2** Select the controller in the list on the page.
- **3** If you are adding a new control program, click the **Add Control Program** button Add Control Program . A dialog window appears.
- **4** Enter a name for your control program in Display Name and select your controller in the Controller drop-down list.
- **5** Do one of the following:

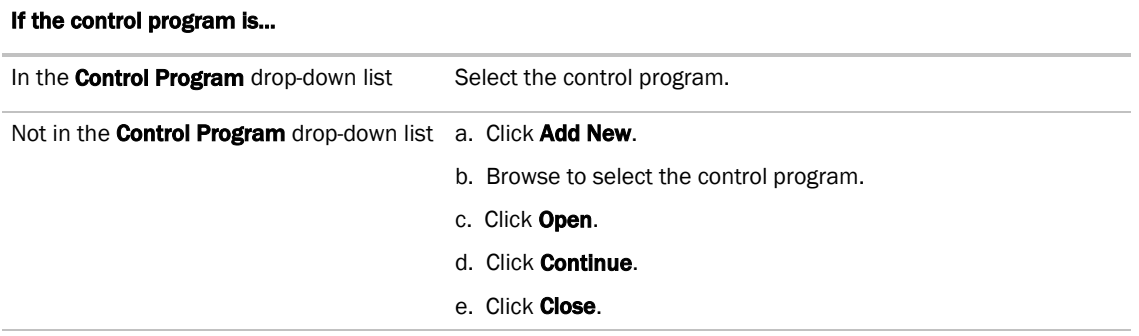

- **6** Click Continue. When message appears File added successfully, click Close.
- **7** Click Close again.
- **8** Right-click on the controller in the list and select Check Status from the list. The status of the controller should say **File Mismatch**.
- **9** Click the **Download All Content** button.

## <span id="page-12-0"></span>3 Connect the Carrier controller to the third-party device

### <span id="page-12-1"></span>Wiring specifications

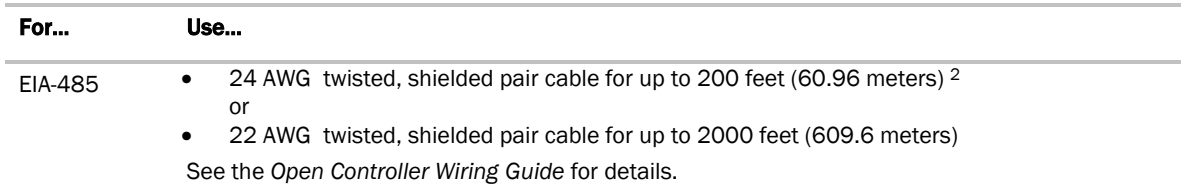

### <span id="page-12-2"></span>To wire a third-party device

- **1** Turn off the Carrier controller's power.
- **2** Check the communications wiring for shorts and grounds.
- **3** Set switches on the Carrier controller. See table below.
- **4** Wire the Carrier controller to the third-party device. See table and notes below.
- **5** Turn on the Carrier controller's power.

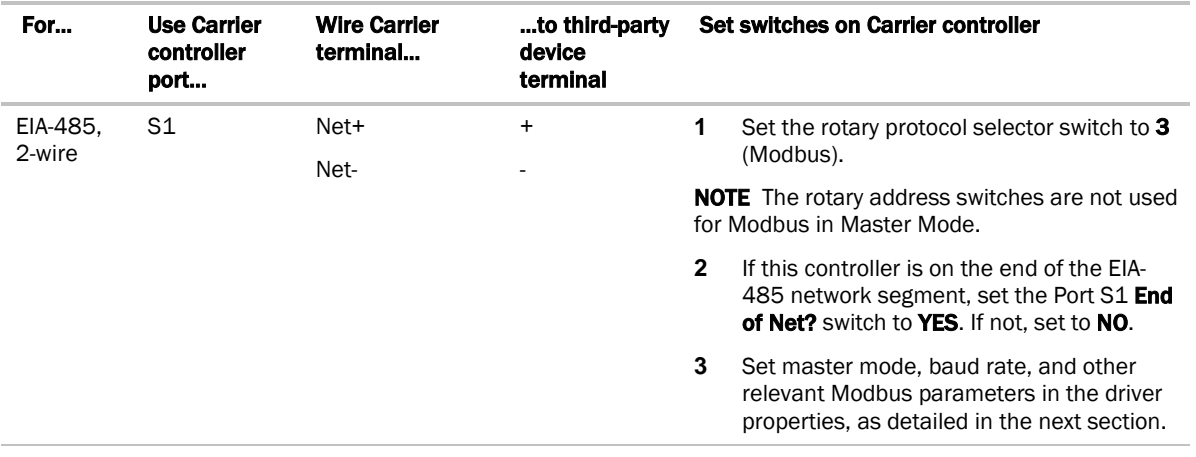

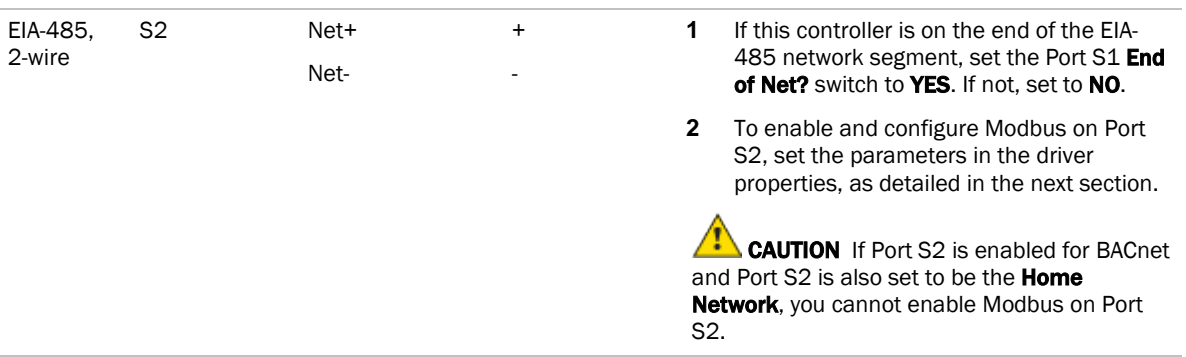

#### NOTES

- If you cannot determine the media type or connections of the third-party device, contact your third-party representative.
- Use the same polarity throughout the network segment.
- Repeaters are required for more than 32 devices on an EIA-485 network. See your third-party device manufacturer's recommendations.
- To reduce communication and data errors, terminate each end of an EIA-485 network with a resistor whose value equals the network's characteristic impedance. Carrier's controllers provide this terminating resistance by setting the **End of Net?** switch to YES. Make sure that only devices at the end of a network have termination enabled.
- A solid receive light on the Carrier controller indicates a wiring or polarity problem.
- If more than one controller is using the same slave address on the same Modbus segment, you may see unexplained data errors in the control program. Each Modbus node on a Modbus serial network must be assigned a unique node address.

## <span id="page-13-0"></span>4 Set up the driver properties

- **1** On the i-Vu® navigation tree, right-click the i-Vu® XT or TruVu™ controller and select Driver Properties.
- **2** Expand Communication Status, then select Modbus Serial.
- **3** Under Port Configuration, enable the port(s) on the controller that third-party device(s) are connected to.
- **4** For each port that you enabled, select one of the following in the **Supported Microblock Signature** field:

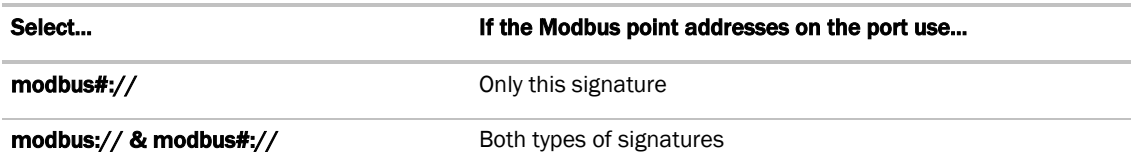

- **5** Set the remaining fields under **Port Configuration** to match the third-party device.
- **6** Under Protocol Configuration, set This device is a to Master.
- **7** Set the remaining fields using information from the third-party manufacturer's representative. Select the Details checkbox for help.
- 8 On the Driver Properties tree, select Communication Status.
- **9** In the **Protocol Status** table, verify the following for the port you enabled:
	- Modbus 1 shows **Running** on Port S1
	- Modbus 2 shows **Running** on Port S2

If the status shows Not Running or the wrong port, verify that:

- You selected the correct port in step 3 above.
- You set the controller's switches correctly.
- The control program has at least one valid Modbus address. The driver must detect at least one valid address to initiate Modbus communications.

## <span id="page-14-0"></span>5 Verify the Carrier controller is set up correctly

- **1** On the i-Vu® navigation tree, select the control program for the Carrier controller.
- **2** Select the Properties page > Network Points tab.

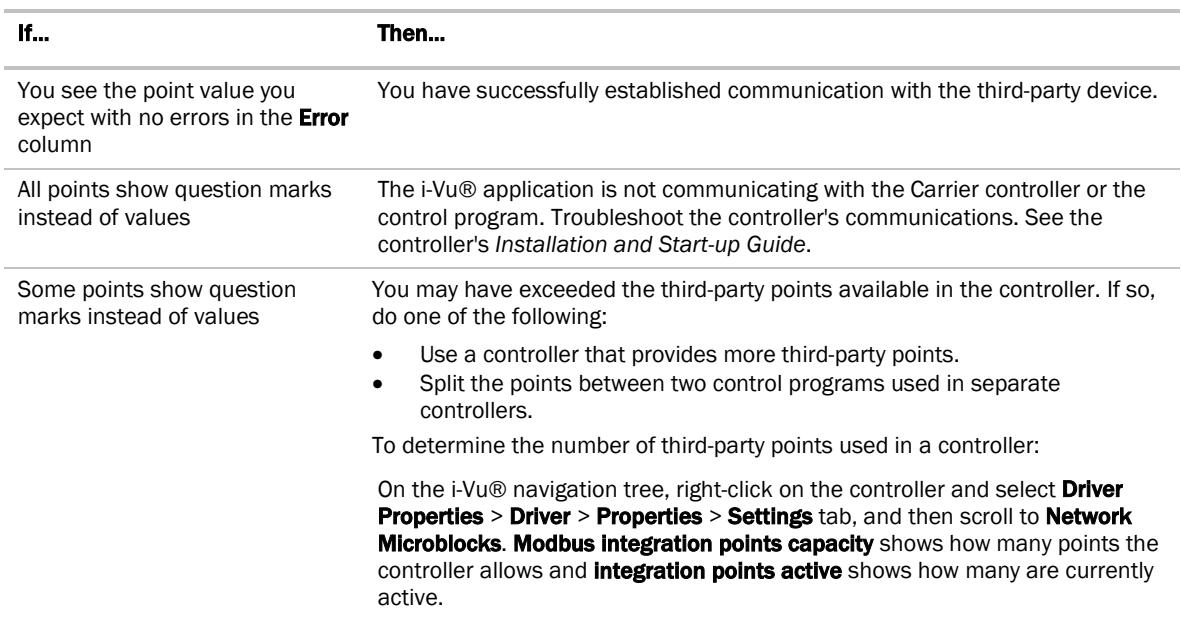

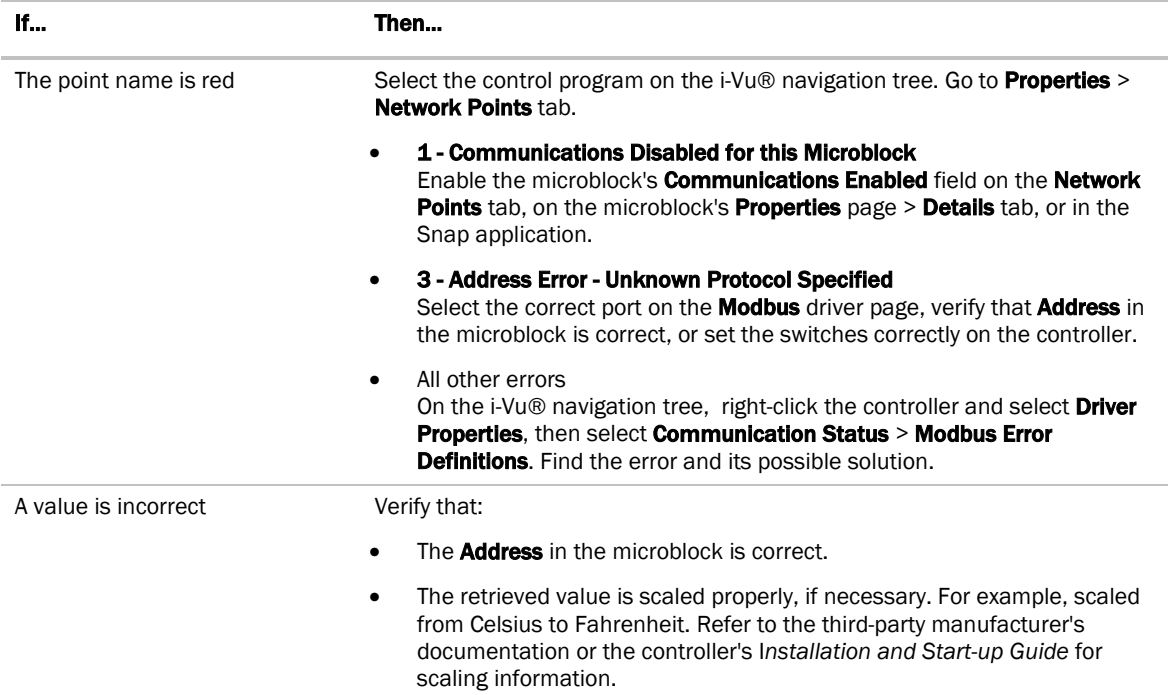

If the above solutions do not resolve the problem, gather the following information for Technical Support:

- A diagnostic capture. See next topic.
- A screenshot of the Driver > Communication Status Properties page and the Driver > Communication Status > Modbus Serial > Properties page
- A screenshot of the **Properties** page > **Network Points** tab showing addresses and errors
- Technical instructions for the third-party device, if available

### <span id="page-15-0"></span>To capture communication using PuTTY

Use PuTTY, a free open source terminal emulation program that works with all Windows operating systems, to capture communication between the controller and the Modbus device into a text file.

#### **PREREQUISITES**

- Download and install PuTTY from the *PuTTY website* (*[http://www.chiark.greenend.org.uk/~sgtatham/putty/download.html](http://www.chiark.greenend.org.uk/%7Esgtatham/putty/download.html)*).
- Get the Carrier controller's IP address.
- Get the longest microblock refresh time in the control program that has the error you are troubleshooting. In i-Vu®, view the control program's Properties page > Network Points tab to see all the refresh times.
- **1** Connect your computer's Ethernet port to the controller's Gig-E port using one of the following:
	- A CAT5 or higher Ethernet crossover cable
	- A hub and a CAT5 or higher Ethernet straight-through cable
- **2** Ping the Carrier controller to verify communications between the controller and the computer you are using to get this capture.
- **3** On the i-Vu® navigation tree, right-click the controller, select **Driver Properties**, and then select Communication Status.
- 4 On the Properties tab, check Enable Telnet diagnostics, and then click Apply.
- **5** Start PuTTY.
- **6** Enter the controller's IP address.
- **7** Select Telnet as the **Connection Type.**
- **8** Click the Logging option in the upper left corner of the left pane.
- **9** Select Printable output.
- **10** Select a location for the capture text file.
- 11 Click Open to start the session.
- 12 After **Login:>**, type: diagport Press Enter.
- 13 To capture data receipts, after **diagport>**, do one of the following:
	- For Modbus on Port S1, type: modbus1 rx
	- For Modbus on Port S2, type: modbus2  $rx$

#### Press Enter.

- 14 To capture data transmissions, after **diagport>**, do one of the following:
	- For Modbus on Port S1, type: modbus1 tx
	- For Modbus on Port S2, type: modbus2 tx

#### Press Enter.

- 15 To capture more detailed diagnostic messages, after **diagport>**, do one of the following:
	- For Modbus on Port S1, type: modbus1 vmsq
	- For Modbus on Port S2, type: modbus2 vmsg

#### Press Enter.

- 16 To capture error messages, after **diagport>**, do one of the following:
	- For Modbus on Port S1, type: modbus1 emsg
	- For Modbus on Port S2, type: modbus2 emsg

Press Enter.

#### **17** Verify the displayed text shows:

```
modbus reporting level status:
rx on
tx on
flush off
fc1 off
fc2 off
vmsg on
emsg on
     off
```
If rx, tx, vmsg, or emsg show off, repeat the appropriate step (13, 14, 15, or 16) to turn on capture of that item.

#### 18 After **diagport>**, type: go Press Enter.

- **19** Run the capture for one of the following periods of time:
	- If all microblock refresh times are one minute or less, run the capture for 5 minutes.
	- If any microblock refresh time is longer than 1 minute, run the capture for 5 times the longest microblock refresh time.
- **20** Type: stop Press **Enter**. Verify that you see diagport> before doing the next step.
- 21 After diagport>, type: logout Press Enter.
- **22** To end the PuTTY session, click the X in the upper right corner.
- 23 In the i-Vu® interface, uncheck Enable Telnet diagnostics (see steps 3 and 4), then click Accept.
- **24** Open the text file from the location you selected in step 11, and then verify that it legibly shows the same information that PuTTY displayed.

 $\widetilde{q}$ TIP In some cases, you may want the Carrier controller to capture the Telnet diagnostics session and then upload this capture as part of the system log files. For information on how to do this, see *Appendix D* (page [59\)](#page-62-0).

## <span id="page-18-0"></span>Controller as a slave device on EIA-485

You can integrate the Carrier controller acting as a slave device into a third-party Modbus system.

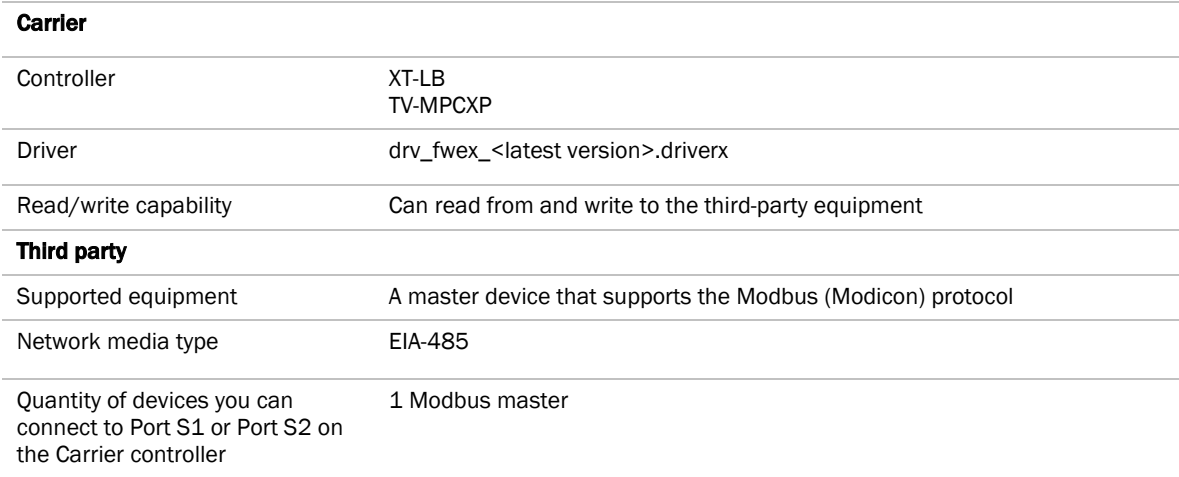

## <span id="page-18-1"></span>Before-you-begin checklist

You need the following items, information, and skills for the integration process:

- $\Box$  A list of the points in the Carrier controller that the Modbus device will read or write to.
- The Carrier controller's address on the Modbus network
- $\Box$  A port pinout/configuration of the Modbus device. Pinouts are usually available from the third-party manufacturer's representative or website.
- $\Box$  The Modbus network's baud rate, data bits, parity, and stop bits
- $\Box$  Verification that all communication properties have been set on the Modbus devices
- $\Box$  Verification of communications through the port the Carrier controller will connect to
- $\square$  Experience creating control programs in the Snap application
- Experience installing, wiring, setting up, and downloading to the Carrier controller

## <span id="page-19-0"></span>The integration process

Follow the steps in this section to integrate the Carrier controller into a Modbus system. To install and network the Carrier controller, see the controller's Installation and Start-up Guide.

## <span id="page-19-1"></span>1 Create a control program in the Snap application

When you create your control program, use a Network I/O microblock for each value that you want to expose to the Modbus master.

### <span id="page-19-2"></span>Formatting a Modbus address

Use the information below to format a valid address in each microblock that you want to expose to the Modbus master.

## **CAUTION**

When integrating third-party devices into a i-Vu® system, most communication problems are caused by incorrect data or typing errors in the microblock's **Address** field.

Address format:

protocol://register type/modbus register address

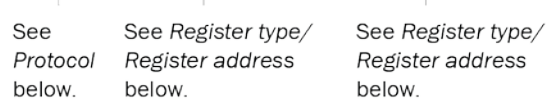

Example: modbus2://UINT/400128

### Protocol

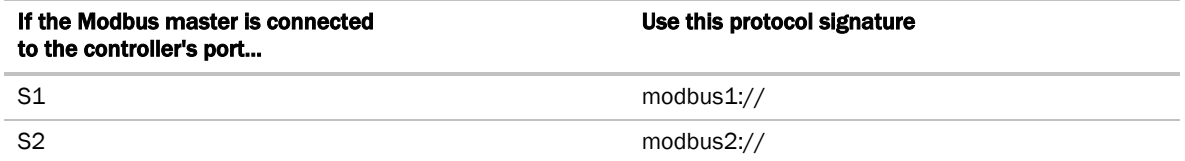

NOTE You can also use the modbus:// signature for points on one of the ports, but not both ports.

## Register type/Register address

When the Carrier controller is a slave device, you must expose its points so that they can be read or written to by a third-party master device.

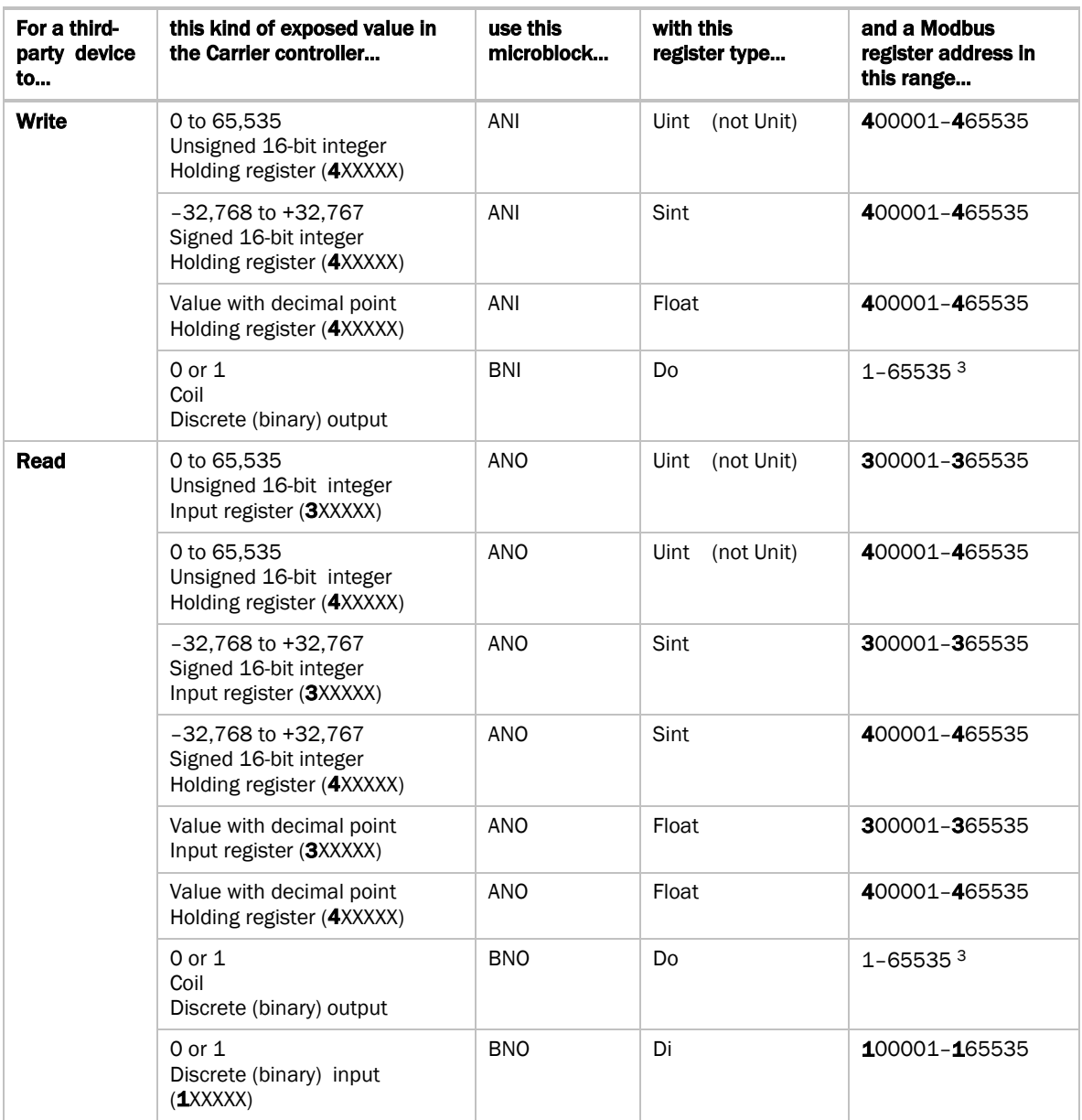

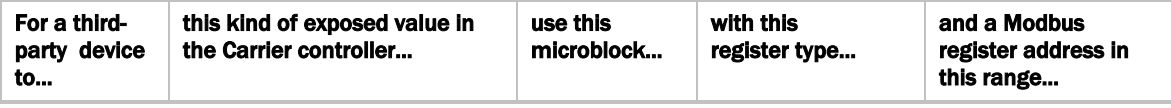

- <sup>1</sup> If the register addresses in the points list are 5-digit numbers in the range  $#0001$ -#9999 (where  $#$  = the prefix 1, 3, or 4), you may use the addresses as they are, or change them to fit the formats in the table above by shifting the prefix one digit to the left. For example, if you see the address 38129, you can also use 308129.
- 2 Each Float uses 2 consecutive Modbus register addresses. Use the lower number in the microblock address.
- <sup>3</sup> Enter the number without any leading zeros. For example, enter 125, not 000125.

64-bit Modbus registers are not supported. See *Modbus Troubleshooting* (page [48\)](#page-51-0) for more information on register addresses.

### <span id="page-21-0"></span>Editing a microblock address

You can edit a microblock address in the following places:

- In the Snap Property Editor
- In the i-Vu® interface, on the microblock's **Properties** page  $>$  **Details** tab
- In the i-Vu® interface, on the control program's **Properties** page > **Network Points** tab

## <span id="page-21-1"></span>2 Download the driver and control programs

In the i-Vu® XT or TruVu™ controller, Modbus communication is already in the standard drv\_fwex driver <v103 or later>. You do not need a special Modbus driver.

If you need an updated driver or the latest SAL library, go to *Carrier Control Systems Support Site <http://www.hvacpartners.com/>*, *<https://accounts.ivusystems.com/>* and save it to your computer.

### To change the driver in the controller

**1** Do one of the following:

#### If the driver is...

In the **Driver Version** drop-down list a. Select the driver.

b. Click Accept.

#### If the driver is...

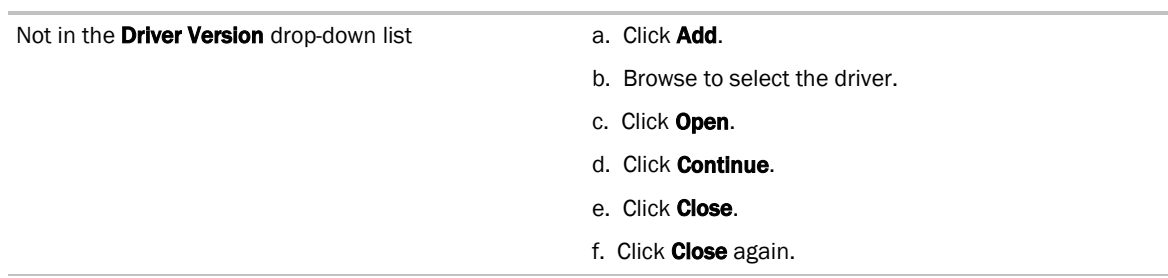

- 2 Click the **Download All Content** button.
- **3** Click OK.
- **4** Click Accept.

To update the SAL library in the i-Vu® application

1 In the i-Vu® interface, click System Menu  $\sqrt{1}$ , then select System Options > Update.

NOTE Expand Current Libraries (.sal) to see the current SAL libraries and their revision. Compare them to what you downloaded and determine if any of them need updating.

- **2** Click Update Library and browse to the updated .sal file that you have saved on your computer, select the file, and click Open.
- **3** Click Continue.
- **4** When process is complete, the message appears File added successfully.
- **5** Click Close.
- **6** Click Close again.
- **7** Click the **Download All Content** button.
- **8** Click OK.
- **9** Click Accept.

### To add a control program

NOTE i-Vu® Pro - Place the .equipment file in i-Vu\_Pro\_x.x\webroot\<system\_name>\programs.

- **1** Select the router in the navigation tree and go to the Devices > Manage tab.
- **2** Select the controller in the list on the page.
- **3** If you are adding a new control program, click the **Add Control Program** button **Add Control Program**, A dialog window appears.
- **4** Enter a name for your control program in Display Name and select your controller in the Controller drop-down list.

**5** Do one of the following:

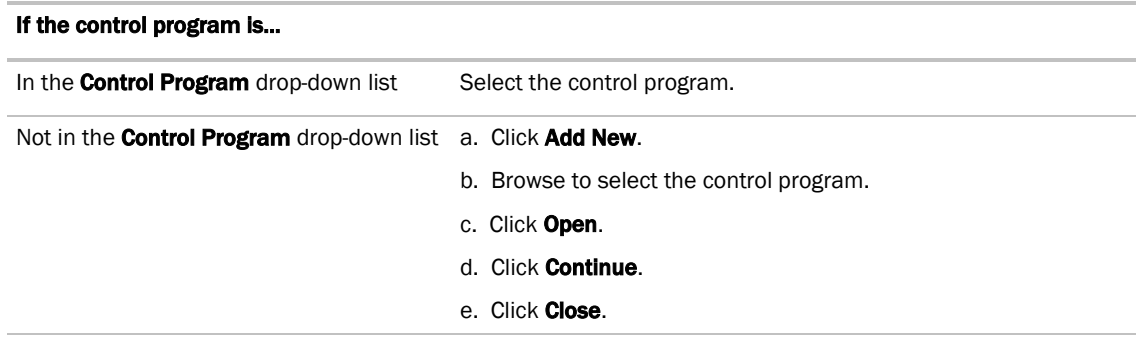

- **6** Click Continue. When message appears File added successfully, click Close.
- **7** Click Close again.
- **8** Right-click on the controller in the list and select Check Status from the list. The status of the controller should say File Mismatch.
- **9** Click the **Download All Content** button.

## <span id="page-23-0"></span>3 Connect the Carrier controller to the third-party device

### <span id="page-23-1"></span>Wiring specifications

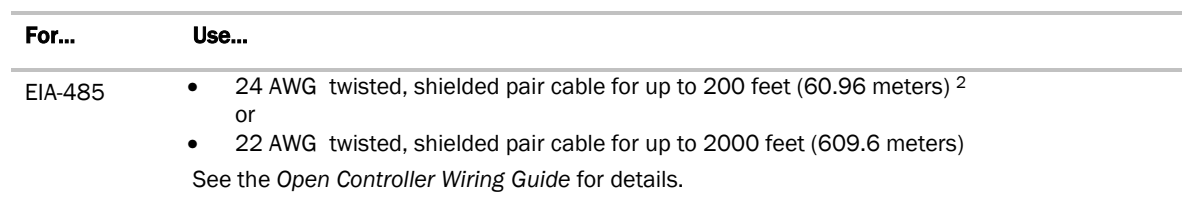

### <span id="page-23-2"></span>To wire a third-party device

- **1** Turn off the Carrier controller's power.
- **2** Check the communications wiring for shorts and grounds.
- **3** Set switches on the Carrier controller. See table below.
- **4** Wire the Carrier controller to the third-party device. See table and notes below.
- **5** Turn on the Carrier controller's power.

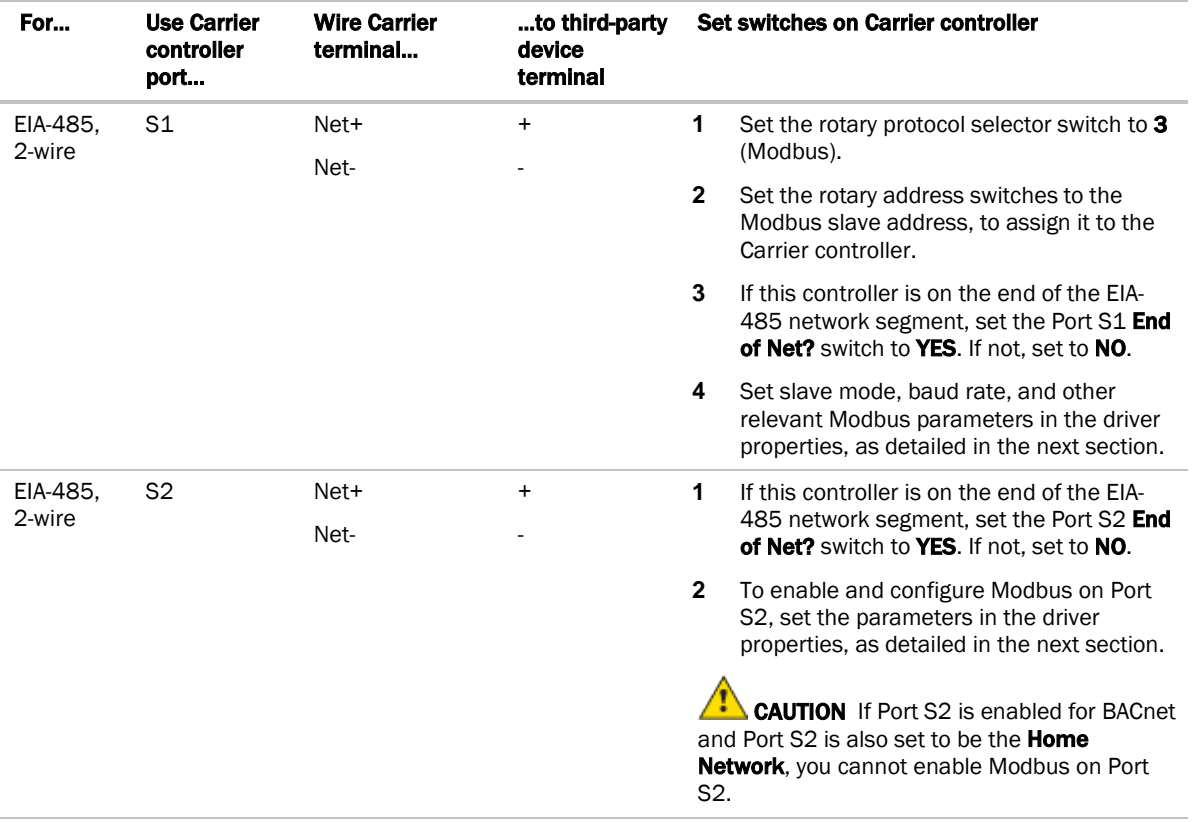

#### NOTES

- If you cannot determine the media type or connections of the third-party device, contact your third-party representative.
- Use the same polarity throughout the network segment.
- Repeaters are required for more than 32 devices on an EIA-485 network. See your third-party device manufacturer's recommendations.
- To reduce communication and data errors, terminate each end of an EIA-485 network with a resistor whose value equals the network's characteristic impedance. Carrier's controllers provide this terminating resistance by setting the End of Net? switch to YES. Make sure that only devices at the end of a network have termination enabled.
- A solid receive light on the Carrier controller indicates a wiring or polarity problem.
- If more than one controller is using the same slave address on the same Modbus segment, you may see unexplained data errors in the control program. Each Modbus node on a Modbus serial network must be assigned a unique node address.

## <span id="page-25-0"></span>4 Set up the driver properties

- **1** On the i-Vu® navigation tree, expand the Carrier controller's driver.
- **2** Expand Communication Status, then select Modbus Serial.
- **3** Under Port Configuration, enable the port(s) on the controller that connects to the Modbus Master.
- **4** For each port that you enabled, select one of the following in the Supported Microblock Signature field:

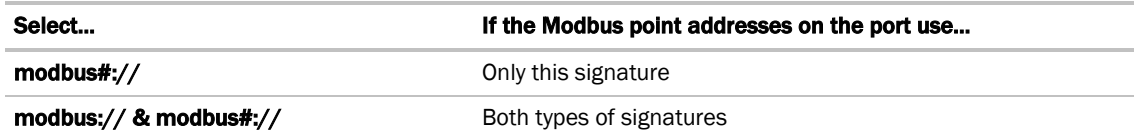

- **5** Under **Port Configuration**, select the controller port that connects the third-party network.
- **6** Under Protocol Configuration, set This device is a to Slave.
- **7** In Modbus Slave Address for this port is, type the address of the Carrier controller on the third-party network.
- 8 On the navigation tree, select **Communication Status**.
- **9** In the **Protocol Status** table, verify the following for the port you enabled:
	- Modbus 1 shows **Running** on Port S1
	- Modbus 2 shows **Running** on Port S2

If the status shows Not Running or the wrong port, verify that:

- You selected the correct port in step 3 above.
- You set the controller's switches correctly.
- The control program has at least one valid Modbus address. The driver must detect at least one valid address to initiate Modbus communications.

## <span id="page-25-1"></span>5 Verify the controller is set up correctly

- **1** In the navigation tree, select the Carrier controller.
- **2** Select the Properties page > Network Points tab.

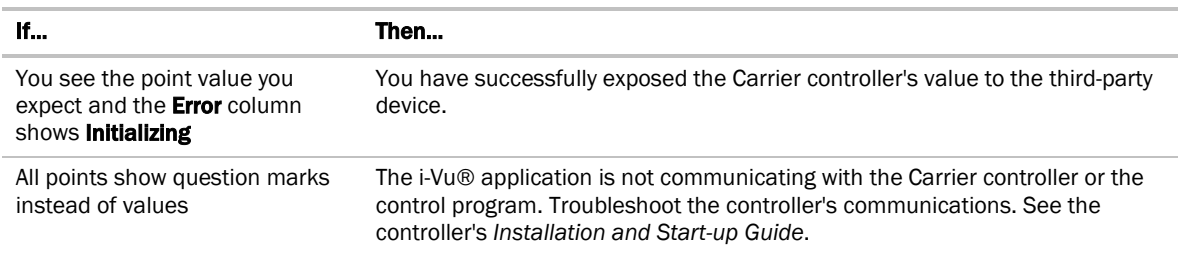

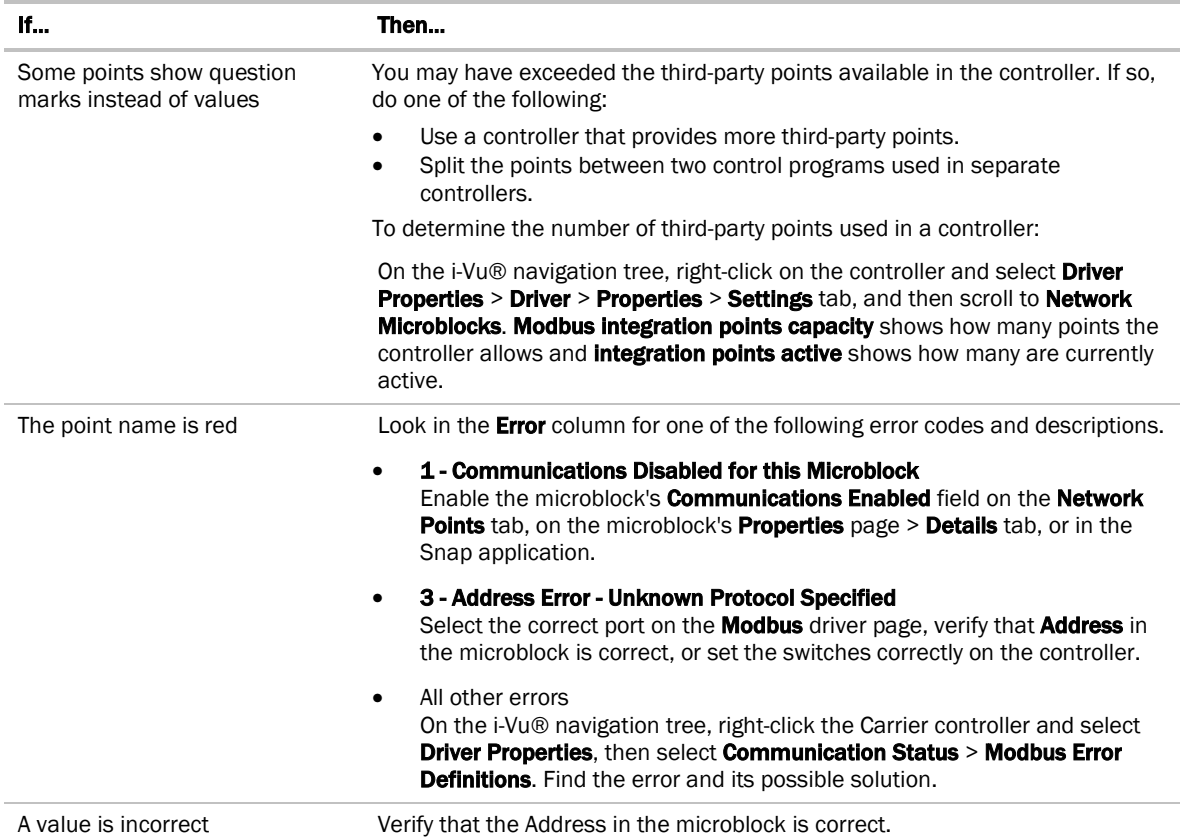

If the above solutions do not resolve the problem, gather the following information for Technical Support:

- A diagnostic capture. See next topic.
- A screenshot of the Driver > Communication Status Properties page and the Driver > Communication Status > Modbus Serial > Properties page
- A screenshot of the Properties page > Network Points tab showing addresses and errors
- Technical instructions for the third-party device, if available

### <span id="page-26-0"></span>To capture communication using PuTTY

Use PuTTY, a free open source terminal emulation program that works with all Windows operating systems, to capture communication between the controller and the Modbus device into a text file.

#### **PREREQUISITES**

- Download and install PuTTY from the *PuTTY website* (*[http://www.chiark.greenend.org.uk/~sgtatham/putty/download.html](http://www.chiark.greenend.org.uk/%7Esgtatham/putty/download.html)*).
- Get the Carrier controller's IP address.
- Get the longest microblock refresh time in the control program that has the error you are troubleshooting. In i-Vu®, view the control program's Properties page > Network Points tab to see all the refresh times.
- **1** Connect your computer's Ethernet port to the controller's Gig-E port using one of the following:
	- A CAT5 or higher Ethernet crossover cable
	- A hub and a CAT5 or higher Ethernet straight-through cable
- **2** Ping the Carrier controller to verify communications between the controller and the computer you are using to get this capture.
- **3** On the i-Vu® navigation tree, right-click the controller, select **Driver Properties**, and then select Communication Status.
- 4 On the Properties tab, check Enable Telnet diagnostics, and then click Apply.
- **5** Start PuTTY.
- **6** Enter the controller's IP address.
- **7** Select Telnet as the Connection Type.
- **8** Click the Logging option in the upper left corner of the left pane.
- **9** Select Printable output.
- **10** Select a location for the capture text file.
- 11 Click Open to start the session.
- 12 After **Login:>**, type: diagport Press Enter.
- 13 To capture data receipts, after **diagport>**, do one of the following:
	- For Modbus on Port S1, type: modbus1 rx
	- For Modbus on Port S2, type: modbus2 rx

#### Press Enter.

- 14 To capture data transmissions, after **diagport>**, do one of the following:
	- For Modbus on Port S1, type: modbus1 tx
	- For Modbus on Port S2, type: modbus2 tx

#### Press Enter.

- 15 To capture more detailed diagnostic messages, after **diagport>**, do one of the following:
	- For Modbus on Port S1, type: modbus1 vmsg
	- For Modbus on Port S2, type: modbus2 vmsg

#### Press Enter.

- 16 To capture error messages, after **diagport>**, do one of the following:
	- For Modbus on Port S1, type: modbus1 emsq
	- For Modbus on Port S2, type: modbus2 emsg

#### Press Enter.

**17** Verify the displayed text shows:

```
modbus reporting level status:
rx on
tx on
flush off
fc1 off
fc2 off
vmsg on
emsg on
     off
```
If rx, tx, vmsg, or emsg show off, repeat the appropriate step (13, 14, 15, or 16) to turn on capture of that item.

#### 18 After **diagport>**, type: go Press Enter.

- **19** Run the capture for one of the following periods of time:
	- If all microblock refresh times are one minute or less, run the capture for 5 minutes.
	- If any microblock refresh time is longer than 1 minute, run the capture for 5 times the longest microblock refresh time.
- **20** Type: stop Press **Enter**. Verify that you see diagport> before doing the next step.
- 21 After **diagport>**, type: logout Press Enter.
- **22** To end the PuTTY session, click the X in the upper right corner.
- 23 In the i-Vu® interface, uncheck Enable Telnet diagnostics (see steps 3 and 4), then click Accept.
- **24** Open the text file from the location you selected in step 11, and then verify that it legibly shows the same information that PuTTY displayed.

 $\tilde{Q}$ TIP In some cases, you may want the Carrier controller to capture the Telnet diagnostics session and then upload this capture as part of the system log files. For information on how to do this, see *Appendix D* (page [59\)](#page-62-0).

## <span id="page-29-0"></span>Controller as a client device on Ethernet

You can integrate Modbus devices into a i-Vu® system with an Carrier controller acting as an IP client in either of the following scenarios:

- The client controller reads and writes to points in a Modbus server.
- The client controller communicates with a Modbus gateway server to read and write to points in Modbus server devices.

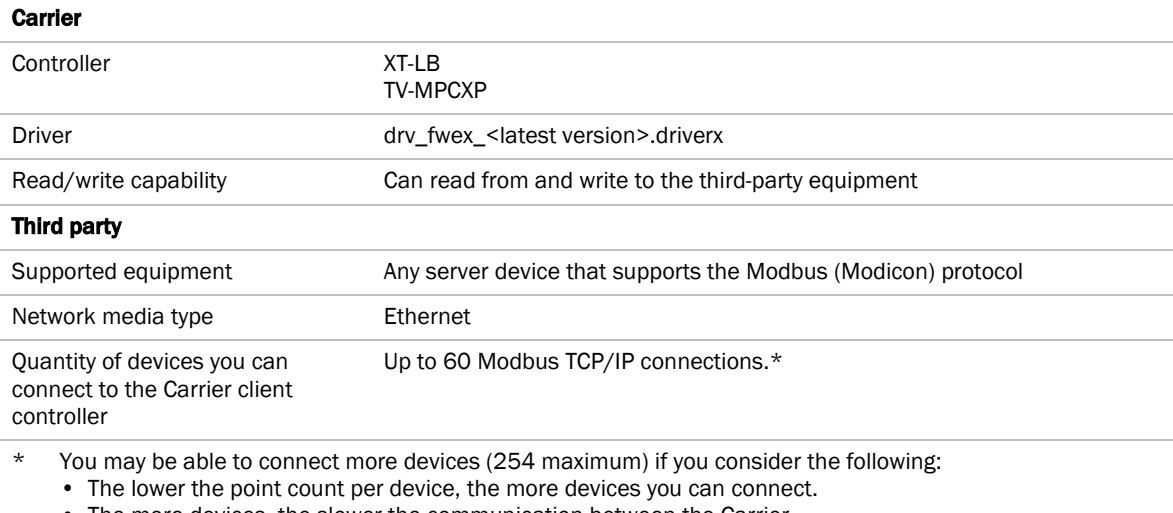

• The more devices, the slower the communication between the Carrier controller and the Modbus devices.

A practical limit in most systems is approximately 100 devices. To connect more than 60 devices, change the Close socket after each completed transaction setting in the driver to Yes.

## <span id="page-29-1"></span>Before-you-begin checklist

You need the following items, information, and skills for the integration process:

- $\Box$  The IP addresses of the Modbus server
- $\Box$  The Unit ID of each Modbus device that contains points that the Carrier controller will read and write to, and a points list for each device that includes point register addresses and read/write capabilities. Points lists are usually available from the third-party manufacturer's representative or website.
- $\Box$  Verification that all communication properties have been set on the Modbus devices
- $\Box$  Verification of Ethernet communication with each server that the Carrier controller will connect to
- $\square$  Experience creating control programs in the Snap application
- $\square$  Experience installing, wiring, setting up, and downloading to the Carrier controller

## <span id="page-30-0"></span>The integration process

Follow the steps in this section to integrate one or more third-party Modbus devices into a i-Vu® system using the Carrier controller. To install and network the Carrier controller, see the controller's *Installation and Start-up Guide*.

## <span id="page-30-1"></span>1 Create a control program in the Snap application

When you create your control program, use a Network I/O microblock for each third-party point.

Ť TIP Verify the third-party manufacturer's register addressing pattern by establishing communication with a few points whose values you can physically manipulate before you spend time addressing the remaining integration points.

### <span id="page-30-2"></span>Formatting a Modbus address

Use the information below to format a valid address in each microblock that you use to read or write to a thirdparty point.

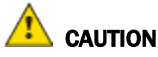

When integrating third-party devices into a i-Vu® system, most communication problems are caused by incorrect data or typing errors in the microblock's **Address** field.

Address format:

mtcpip://register type/modbus register address/unit ID/IP address

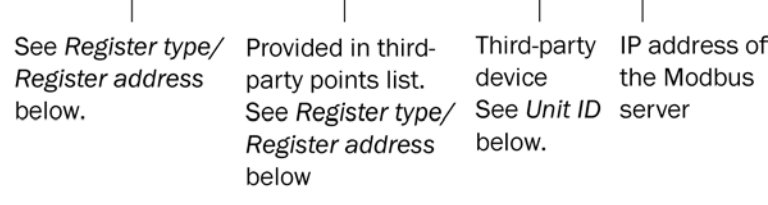

**Example:** mtcpip://UINT/400128/3/192.168.168.17 (IP address specified directly)

mtcpip://UINT/400128/3/17 (IP address specified indirectly, using index 17)

### IP Address

You can specify the IP address of the third-party Modbus server either directly or indirectly.

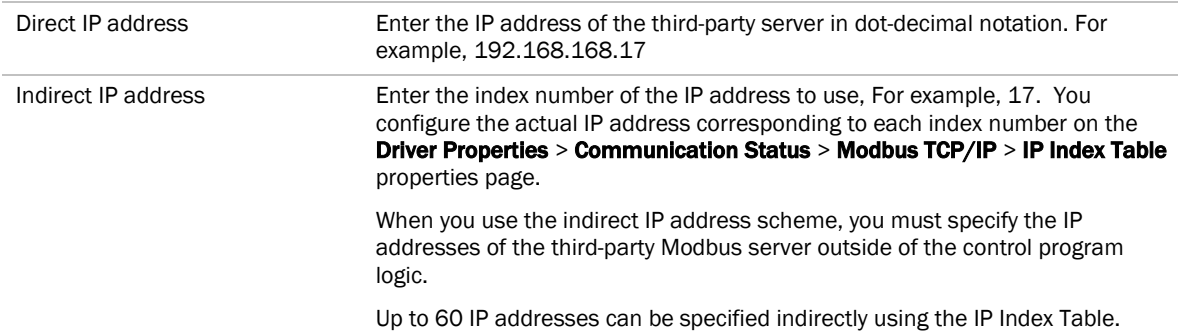

### Unit ID

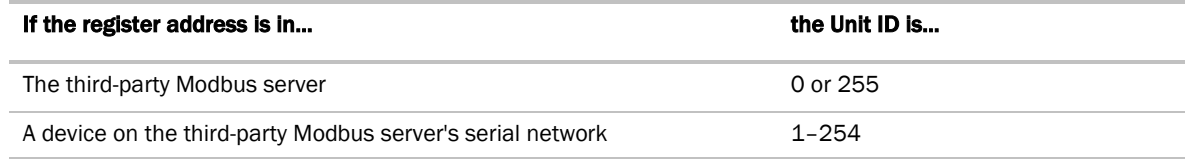

### Register type/Register address

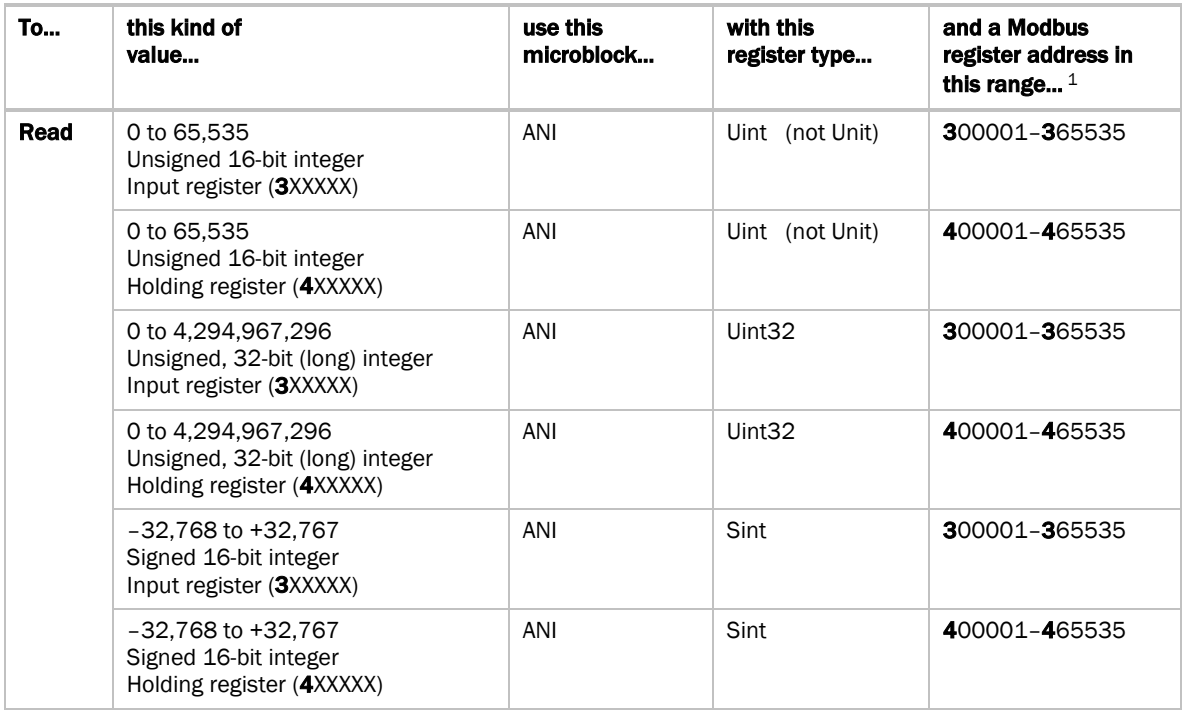

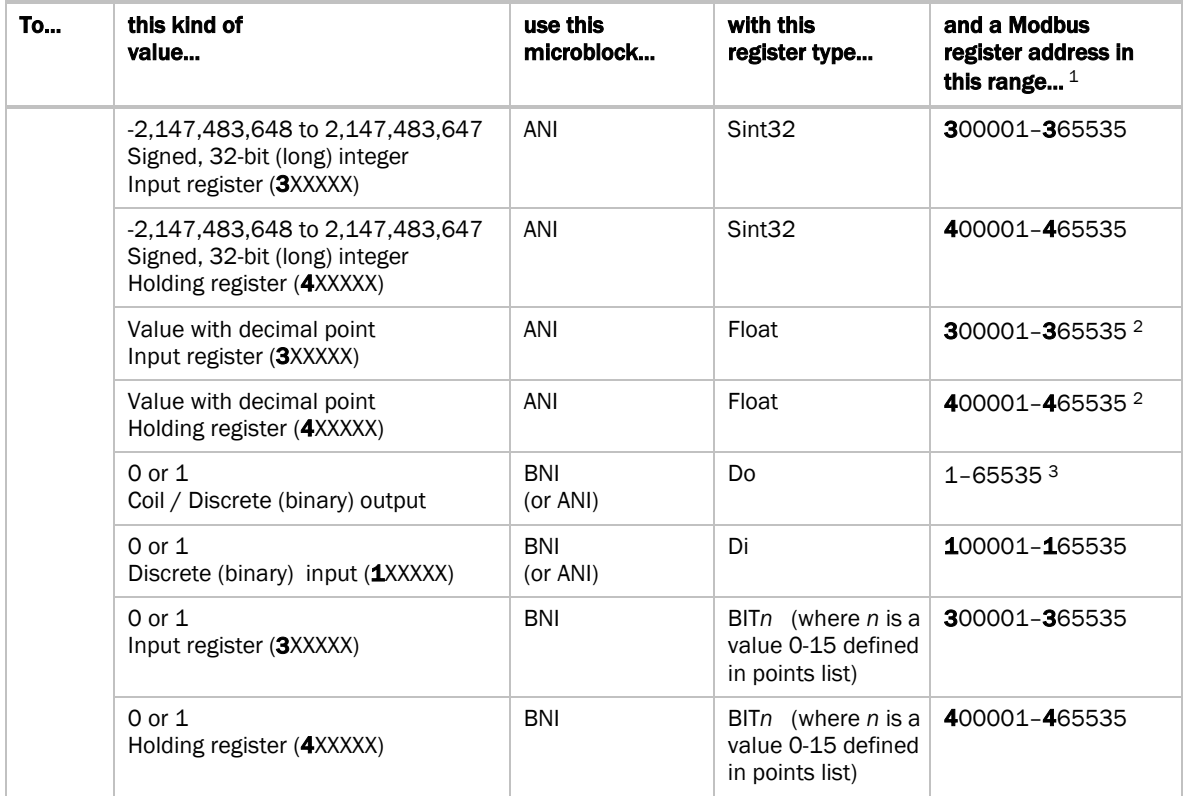

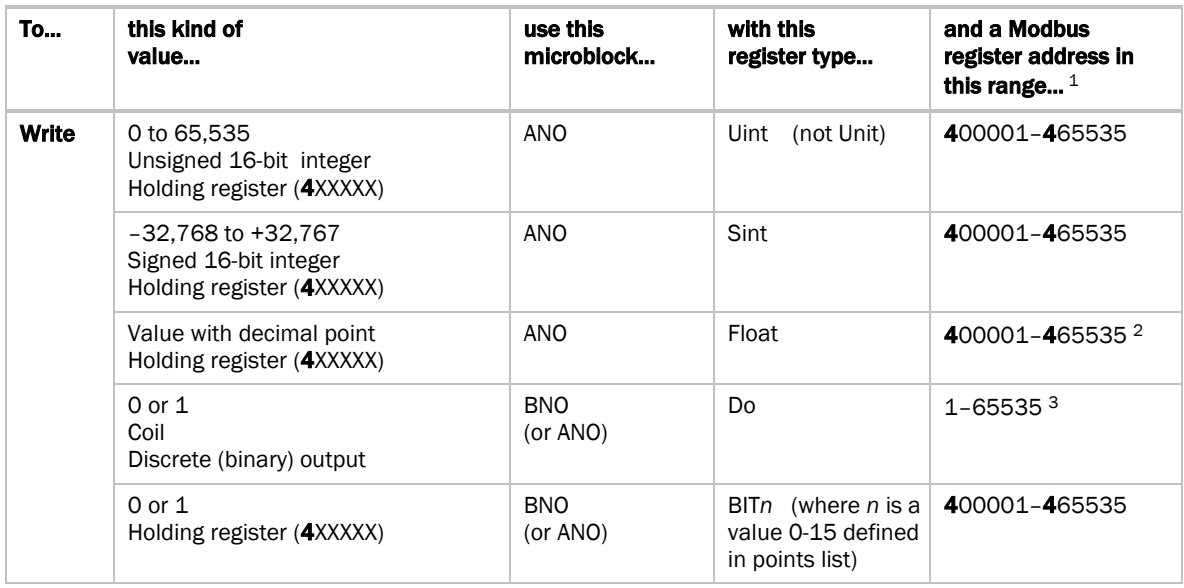

 $1$  The Modbus register address (sometimes called register, address, code, or parameter) must be a decimal value. If the register addresses in the points list include the letters A-F, use a scientific calculator to convert these hexadecimal values to decimal values.

 If the register addresses in the points list are 5-digit numbers in the range #0001-#9999 (where # = the prefix 1, 3, or 4), you may use the addresses as they are, or change them to fit the formats in the table above by shifting the prefix one digit to the left. For example, if you see the address 38129, you can also use 308129.

- <sup>2</sup> Each Float uses 2 consecutive Modbus register addresses. Use the lower number in the microblock address.
- <sup>3</sup> Enter the number without any leading zeros. For example, enter 125, not 000125.

64-bit Modbus registers are not supported. See *Modbus Troubleshooting* (page [48\)](#page-51-0) for more information on register addresses.

### <span id="page-33-0"></span>Editing a microblock address

You can edit a microblock address in the following places:

- In the Snap Property Editor
- In the i-Vu® interface, on the microblock's Properties page > Details tab
- In the i-Vu® interface, on the control program's **Properties** page > **Network Points** tab

### <span id="page-33-1"></span>2 Download the driver and control programs

In the i-Vu® XT or TruVu™ controller, Modbus communication is already in the standard drv\_fwex driver <v103 or later>. You do not need a special Modbus driver.

If you need an updated driver or the latest SAL library, go to *Carrier Control Systems Support Site <http://www.hvacpartners.com/>*, *<https://accounts.ivusystems.com/>* and save it to your computer.

#### To change the driver in the controller

**1** Do one of the following:

#### If the driver is...

In the **Driver Version** drop-down list a. Select the driver.

b. Click Accept.

#### If the driver is...

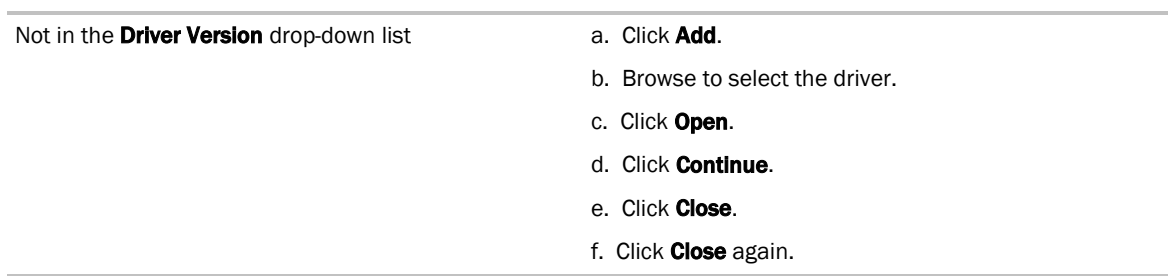

- 2 Click the **Download All Content** button.
- **3** Click OK.
- **4** Click Accept.

To update the SAL library in the i-Vu® application

1 In the i-Vu® interface, click System Menu  $\sqrt{1}$ , then select System Options > Update.

NOTE Expand Current Libraries (.sal) to see the current SAL libraries and their revision. Compare them to what you downloaded and determine if any of them need updating.

- **2** Click Update Library and browse to the updated .sal file that you have saved on your computer, select the file, and click Open.
- **3** Click Continue.
- **4** When process is complete, the message appears File added successfully.
- **5** Click Close.
- **6** Click Close again.
- **7** Click the **Download All Content** button.
- **8** Click OK.
- **9** Click Accept.

### To add a control program

NOTE i-Vu® Pro - Place the .equipment file in i-Vu\_Pro\_x.x\webroot\<system\_name>\programs.

- **1** Select the router in the navigation tree and go to the Devices > Manage tab.
- **2** Select the controller in the list on the page.
- **3** If you are adding a new control program, click the **Add Control Program** button **Add Control Program**, A dialog window appears.
- **4** Enter a name for your control program in Display Name and select your controller in the Controller drop-down list.

**5** Do one of the following:

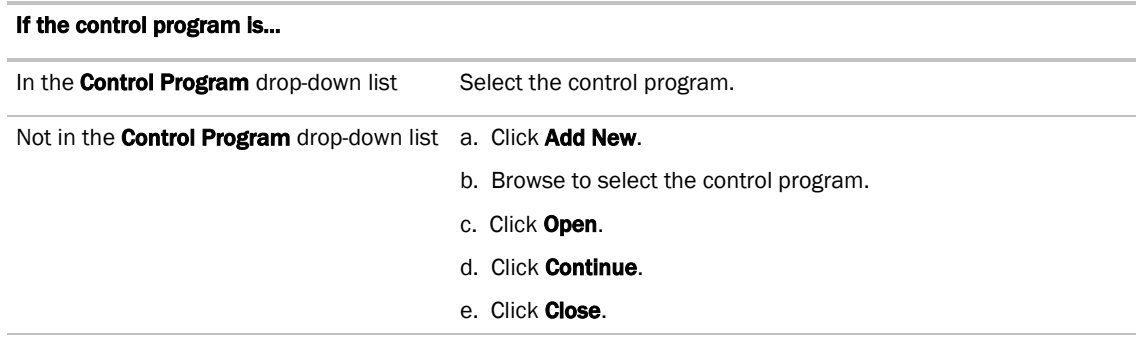

- **6** Click Continue. When message appears File added successfully, click Close.
- **7** Click Close again.
- **8** Right-click on the controller in the list and select Check Status from the list. The status of the controller should say File Mismatch.
- **9** Click the **Download All Content** button.

## <span id="page-35-0"></span>3 Connect the Carrier controller to the third-party device

Use one of the following CAT5 or higher Ethernet cables:

- A cross-over cable to connect the Carrier controller directly to the third-party Modbus device
- A straight-through cable to connect the controller to a hub or switch, and a second straight-through cable to connect the hub or switch to the third-party Modbus device

Maximum cable length: 328 feet (100 meters)

- **1** Turn off the Carrier controller's power.
- **2** Check the communications wiring for shorts and grounds.
- **3** Wire the Carrier controller's Gig-E port to the third-party device.

NOTE Gig-E port is also capable of BACnet communication.

**4** Turn on the Carrier controller's power.

## <span id="page-36-0"></span>4 Set up the driver properties

- **1** On the navigation tree, right-click the controller and select Driver Properties.
- **2** Expand Communication Status, then select Modbus TCP/IP.
- **3** Under Port Configuration, select TCP/IP as the Communication Type.
- **4** The standard **Modbus TCP Port** is 502. If a different port is to be used, type the port number. Select the Details checkbox for help.
- **5** Under Modbus Protocol Configuration, set Modbus TCP/IP Mode to Client.
- **6** Set the remaining fields under **Modbus Protocol Configuration** using information from the third-party manufacturer's representative. Select the **Details** checkbox for help.
- **7** If the Carrier controller has more than 60 TCP/IP connections, under TCP/IP Protocol Configuration, change Close socket after each completed transaction to Yes.

#### NOTES

If you connect more than 60 devices (256 maximum), consider the following:

- The lower the point count per device, the more devices you can connect.
- The more devices, the slower the communication between the Carrier controller and the Modbus devices.
- A practical limit in most systems is approximately 100 devices.
- 8 On the navigation tree, select the controller, right-click and select **Driver Properties**, then select Communication Status.
- **9** In the **Protocol Status** table, verify that the **mtcpip** protocol shows **Running** on Port Gig-E.

## <span id="page-36-1"></span>5 Verify the controller is set up correctly

- **1** On the i-Vu® navigation tree, select the Carrier controller.
- **2** Select the Properties page > Network Points tab.

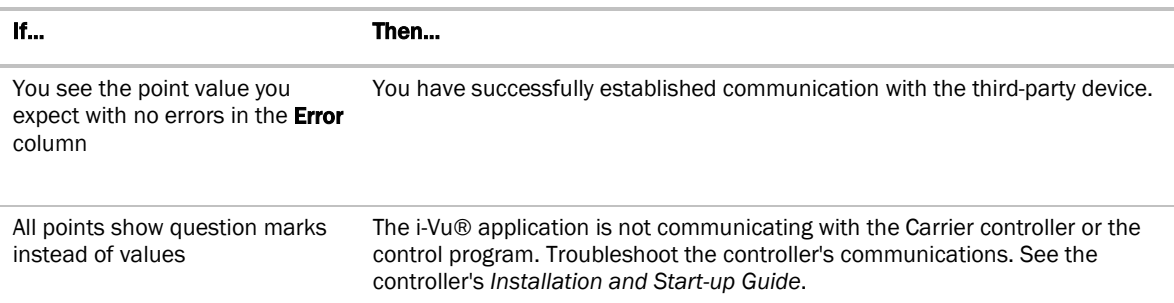

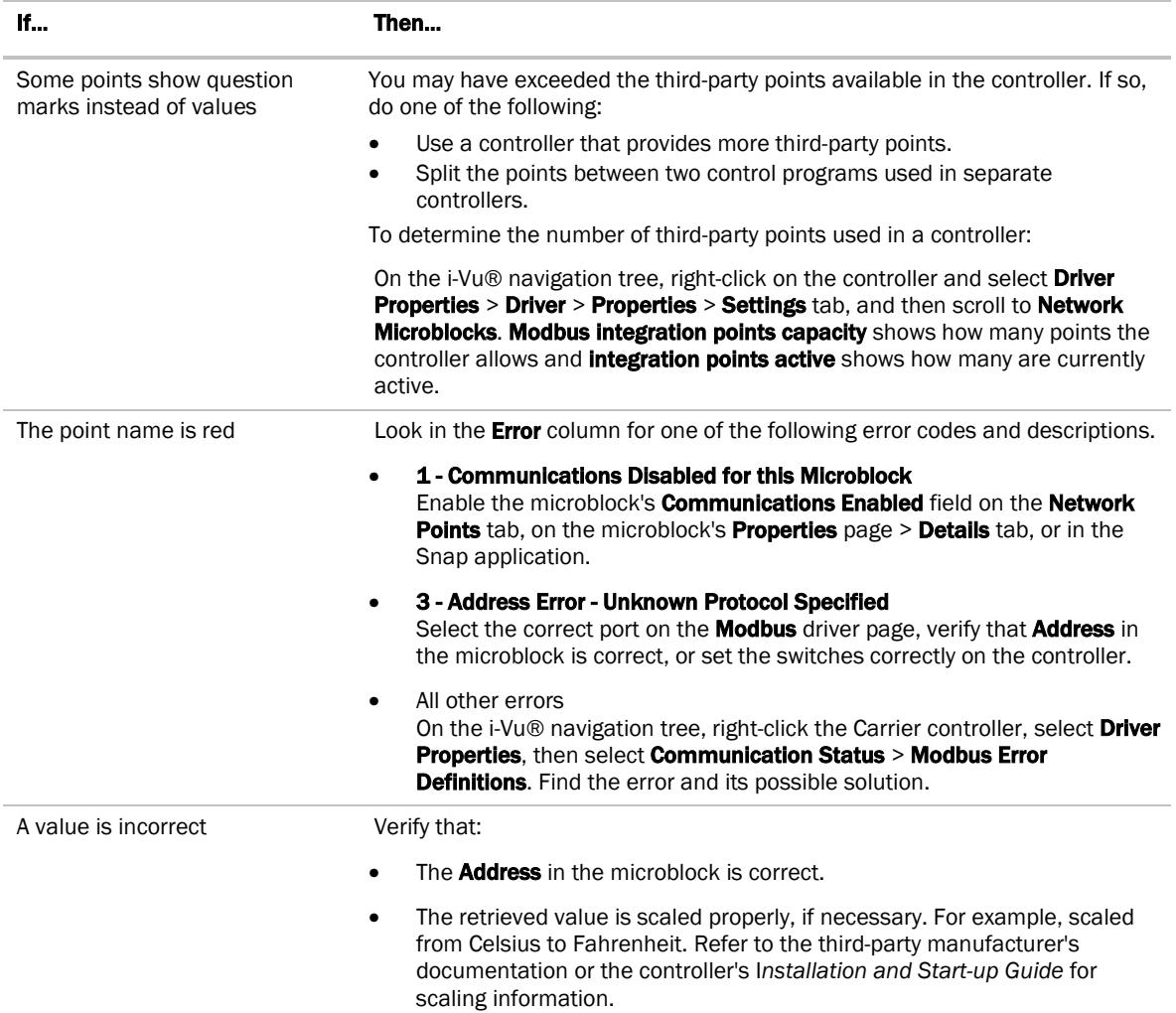

If the above solutions do not resolve the problem, gather the following information for Technical Support:

• A diagnostic capture using Wireshark. See the following section for Wireshark instructions.

NOTE If directed by Technical Support, you can use PuTTY to get a diagnostic capture. PuTTY instructions are after the Wireshark instructions.

- A screenshot of the driver's Communication Status and Modbus TCP/IP pages.
- A screenshot of the Properties page > Network Points tab showing addresses and errors
- All information from a Modstat copied into a text file. Right-click the Modstat, then select Select All. Press Ctrl+C to copy the information, then open Notepad and paste the information into a text file.
- Technical instructions for the third-party device, if available

### <span id="page-38-0"></span>To capture communication using Wireshark

Use Wireshark, a network analysis tool, to capture the Ethernet communication between the Carrier controller and the Modbus device.

PREREQUISITE Provide an Ethernet hub (not a switch) so that Wireshark can capture all Ethernet communication, not just broadcasts.

- **1** Download the latest version of Wireshark from the *Wireshark website* (*[http://www.wireshark.org](http://www.wireshark.org/)*).
- **2** Run the Wireshark install program, accepting all defaults. Include WinPcap in the installation.
- **3** Disconnect the network cable from the Carrier controller's Gig-E port, then plug the cable into the hub's Uplink port.
- **4** Use a separate Ethernet cable to connect the controller's Gig-E port to the hub.
- **5** Connect the Modbus device's Ethernet cable to the hub.
- **6** Connect the Ethernet port of the computer running Wireshark to the hub.
- **7** On the computer, click Start > All Programs > Wireshark.
- **8** From the menu bar, select Capture > Interfaces.

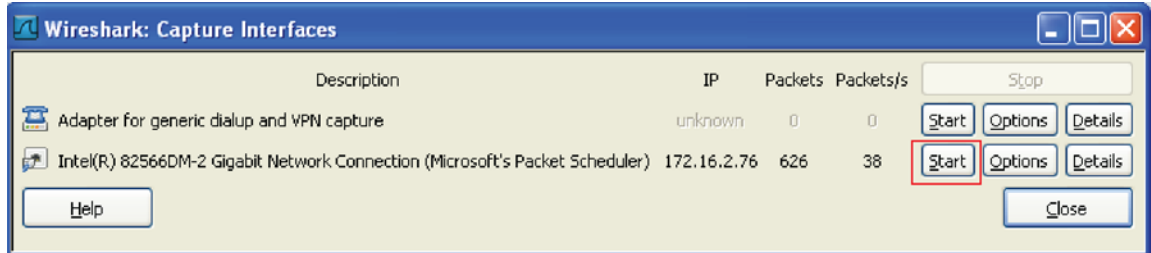

**9** Click the **Start** button next to the adapter that is connected to the network. This starts the IP capture.

THE Choose the adapter that shows the **Packets** value changing.

- **10** Allow the capture to run long enough to ensure that there is sufficient data to allow a technician to review the problem.
- 11 On the menu bar, select **Capture** > Stop to stop the data capture.
- **12** Select File > Save and save the capture to a convenient location. Leave the Save as type default set to Wireshark/tcpdump/… - libpcap (\*.pcap, \*.cap).
- **13** Send the file to Carrier Technical Support for analysis.
- 

TIP You can color code the information in the Wireshark capture file based on user-defined criteria. See Wireshark's Help for instructions on setting up Coloring Rules.

### <span id="page-39-0"></span>To capture communication using PuTTY

Use PuTTY, a free open source terminal emulation program that works with all Windows operating systems, to capture communication between the controller and the Modbus device into a text file.

#### **PREREQUISITES**

- Download and install PuTTY from the *PuTTY website* (*[http://www.chiark.greenend.org.uk/~sgtatham/putty/download.html](http://www.chiark.greenend.org.uk/%7Esgtatham/putty/download.html)*).
- Get the Carrier controller's IP address.
- Get the longest microblock refresh time in the control program that has the error you are troubleshooting. In i-Vu®, view the control program's **Properties** page > **Network Points** tab to see all the refresh times.
- **1** Connect your computer's Ethernet port to the controller's Port Gig-E using one of the following:
	- A CAT5 or higher Ethernet crossover cable
	- A hub and a CAT5 or higher Ethernet straight-through cable
- **2** Ping the Carrier controller to verify communications between the controller and the computer you are using to get this capture.
- **3** On the i-Vu® navigation tree, right-click the Carrier controller, select Driver Properties, then select Communication Status
- 4 On the **Properties** tab, check **Enable Telnet diagnostics**, and then click **Apply**.
- **5** Start PuTTY.
- **6** Enter the controller's IP address.
- **7** Select **Telnet** as the **Connection Type.**
- **8** Click the Logging option in the upper left corner of the left pane.
- **9** Select Printable output.
- **10** Select a location for the capture text file.
- 11 Click Open to start the session.
- 12 After **Login:>**, type: diagport Press Enter.
- **13** To capture data receipts, after **diagport>**, type: mtcpip rx Press Enter.
- 14 To capture data transmissions, after **diagport>**, type: mtcpip tx Press Enter.
- **15** To capture more detailed diagnostic messages, after **diagport>**, type: mtcpip vmsg Press **Enter.**
- **16** To capture error messages, after **diagport>**, type: mtcpip emsq Press Enter.

**17** Verify the displayed text shows:

```
modbus reporting level status:
rx on
tx on
flush off
fc1 off
fc2 off
vmsg on
emsg on
     off
```
If rx, tx, vmsg, or emsg show off, repeat the appropriate step (13, 14, 15, or 16) to turn on capture of that item.

#### 18 After **diagport>**, type: go Press Enter.

- **19** Run the capture for one of the following periods of time:
	- If all microblock refresh times are one minute or less, run the capture for 5 minutes.
	- If any microblock refresh time is longer than 1 minute, run the capture for 5 times the longest microblock refresh time.
- **20** Type: stop Press **Enter**. Verify that you see diagport> before doing the next step.
- 21 After diagport>, type: logout Press Enter.
- **22** To end the PuTTY session, click the X in the upper right corner.
- 23 In the i-Vu® interface, uncheck Enable Telnet diagnostics (see steps 3 and 4), and then click Accept.
- **24** Open the text file from the location you selected in step 11, and then verify that it legibly shows the same information that PuTTY displayed.

 $\widetilde{q}$ TIP In some cases, you may want the Carrier controller to capture the Telnet diagnostics session and then upload this capture as part of the system log files. For information on how to do this, see *Appendix D* (page [59\)](#page-62-0).

## <span id="page-41-0"></span>Controller as a server device on Ethernet

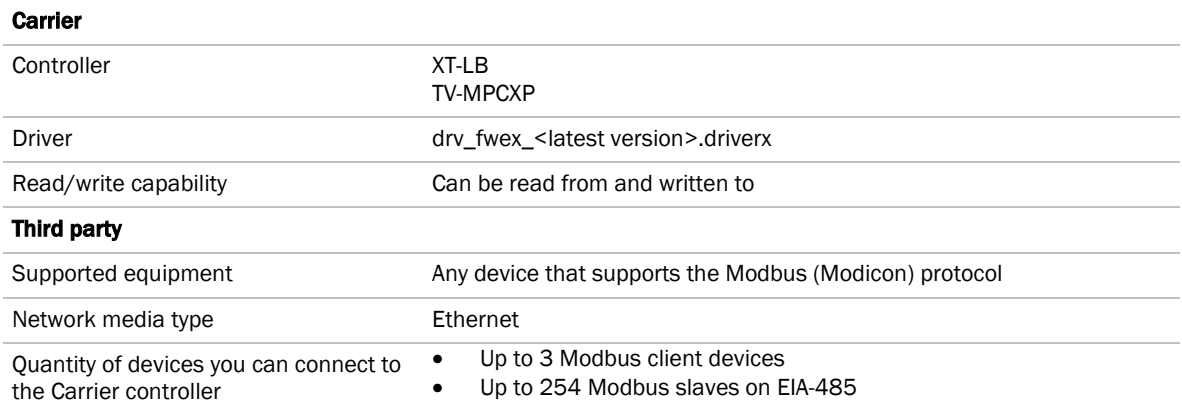

## <span id="page-41-1"></span>Before-you-begin checklist

You need the following items, information, and skills for the integration process:

- $\Box$  A list of the points in the Carrier controller that the Modbus client will read or write to.
- $\Box$  Verification that all communication properties have been set on the Modbus devices
- Verification of Ethernet communication with each Modbus client that the Carrier controller will connect to
- $\square$  Experience creating control programs in the Snap application
- Experience installing, wiring, setting up, and downloading to the Carrier controller

## <span id="page-41-2"></span>The integration process

Follow the steps in this section to integrate the Carrier controller into a Modbus system. To install and network the Carrier controller, see the controller's Installation and Start-up Guide.

## <span id="page-42-0"></span>1 Create a control program in the Snap application

When you create your control program, use a Network I/O microblock for each value that you want to expose to the Modbus client.

## <span id="page-42-1"></span>Formatting a Modbus address

Use the information below to format a valid address for each value that you want to expose to the Modbus client.

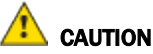

When integrating third-party devices into a i-Vu® system, most communication problems are caused by incorrect data or typing errors in the microblock's **Address** field.

Address format:

mtcpip://register type/modbus register address

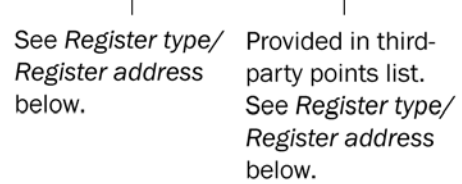

Example: mtcpip://UINT/400128

### Register type/Register address

When the Carrier controller is a server device, you must expose its points so that they can be read or written to by a third-party client device.

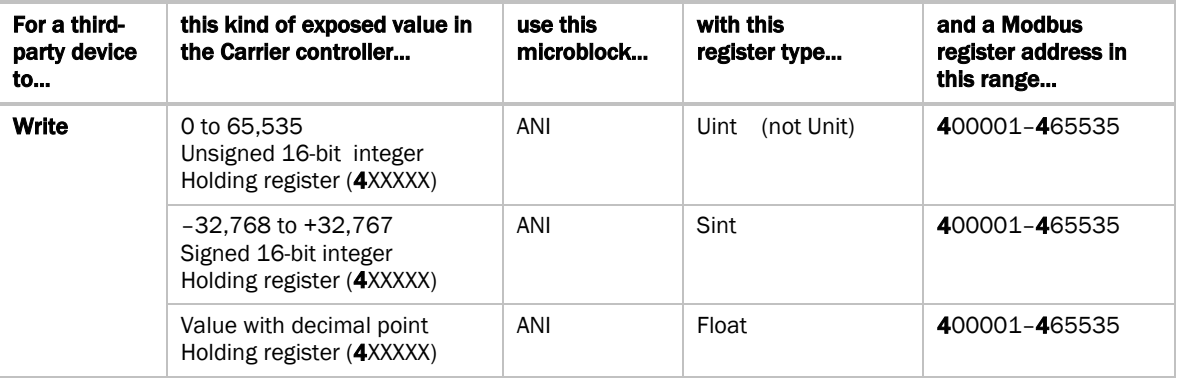

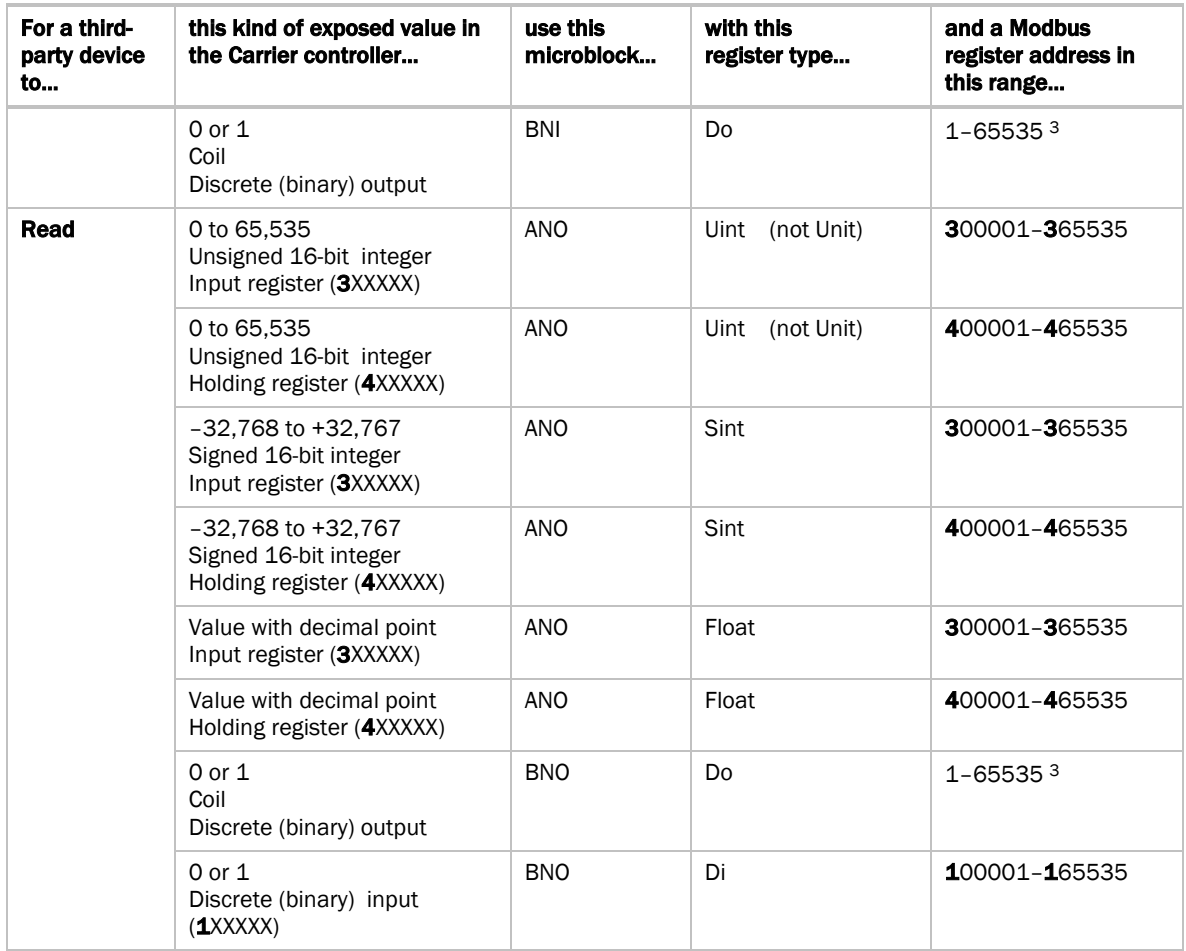

- <sup>1</sup> If the register addresses in the points list are 5-digit numbers in the range  $#0001$ -#9999 (where  $#$  = the prefix 1, 3, or 4), you may use the addresses as they are, or change them to fit the formats in the table above by shifting the prefix one digit to the left. For example, if you see the address 38129, you can also use 308129.
- 2 Each Float uses 2 consecutive Modbus register addresses. Use the lower number in the microblock address.
- <sup>3</sup> Enter the number without any leading zeros. For example, enter 125, not 000125.

64-bit Modbus registers are not supported. See *Modbus Troubleshooting* (page [48\)](#page-51-0) for more information on register addresses.

### <span id="page-43-0"></span>Editing a microblock address

You can edit a microblock address in the following places:

- In the Snap Property Editor
- In the i-Vu® interface, on the microblock's Properties page > Details tab
- In the i-Vu® interface, on the control program's **Properties** page > **Network Points** tab

## <span id="page-44-0"></span>2 Download the driver and control programs

In the i-Vu® XT or TruVu™ controller, Modbus communication is already in the standard drv\_fwex driver <v103 or later>. You do not need a special Modbus driver.

If you need an updated driver or the latest SAL library, go to *Carrier Control Systems Support Site <http://www.hvacpartners.com/>*, *<https://accounts.ivusystems.com/>* and save it to your computer.

### To change the driver in the controller

**1** Do one of the following:

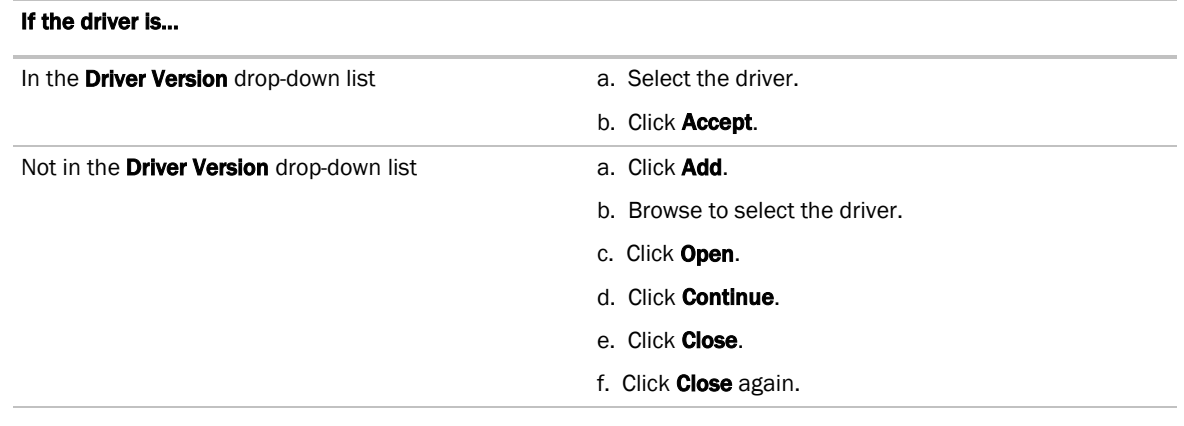

- **2** Click the **Download All Content** button.
- **3** Click OK.
- **4** Click Accept.

### To update the SAL library in the i-Vu® application

**1** In the i-Vu® interface, click System Menu  $\sqrt{=}$ , then select System Options > Update.

NOTE Expand Current Libraries (.sal) to see the current SAL libraries and their revision. Compare them to what you downloaded and determine if any of them need updating.

- **2** Click Update Library and browse to the updated .sal file that you have saved on your computer, select the file, and click **Open**.
- **3** Click Continue.
- **4** When process is complete, the message appears File added successfully.
- **5** Click Close.
- **6** Click Close again.
- **7** Click the **Download All Content** button.
- **8** Click OK.
- **9** Click Accept.

### To add a control program

NOTE i-Vu® Pro - Place the .equipment file in i-Vu\_Pro\_x.x\webroot\<system\_name>\programs.

- **1** Select the router in the navigation tree and go to the **Devices** > Manage tab.
- **2** Select the controller in the list on the page.
- **3** If you are adding a new control program, click the **Add Control Program** button Add Control Program, A dialog window appears.
- **4** Enter a name for your control program in Display Name and select your controller in the Controller drop-down list.
- **5** Do one of the following:

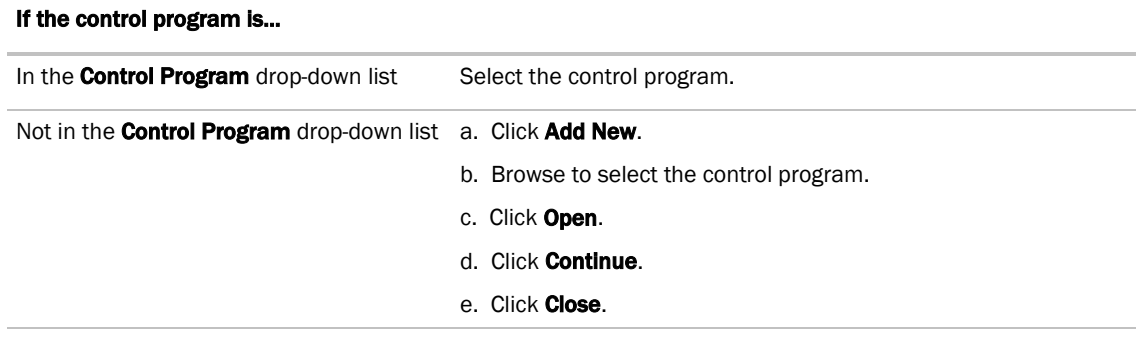

- **6** Click Continue. When message appears File added successfully, click Close.
- **7** Click Close again.
- **8** Right-click on the controller in the list and select Check Status from the list. The status of the controller should say **File Mismatch**.
- **9** Click the **Download All Content** button.

## <span id="page-46-0"></span>3 Connect the Carrier controller to the third-party device

Use one of the following CAT5 or higher Ethernet cables:

- A cross-over cable to connect the Carrier controller directly to the third-party Modbus device
- A straight-through cable to connect the controller to a hub or switch, and a second straight-through cable to connect the hub or switch to the third-party Modbus device

Maximum cable length: 328 feet (100 meters)

- **1** Turn off the Carrier controller's power.
- **2** Check the communications wiring for shorts and grounds.
- **3** Wire the Carrier controller's **Gig-E** port to the third-party device. NOTE Gig-E port is also capable of BACnet communication.
- **4** Turn on the Carrier controller's power.

## <span id="page-46-1"></span>4 Set up the driver properties

- **1** On the navigation tree, right-click the controller and select Driver Properties.
- **2** Expand Communication Status, then select Modbus TCP/IP.
- **3** Under Port Configuration, select TCP/IP as the Communication Type.
- **4** The standard **Modbus TCP Port** is 502. If a different port is to be used, type the port number. Select the Details checkbox for help.
- **5** Under Modbus Protocol Configuration, set Modbus TCP/IP Mode to Server.
- 6 On the Driver Properties tree, select Communication Status.

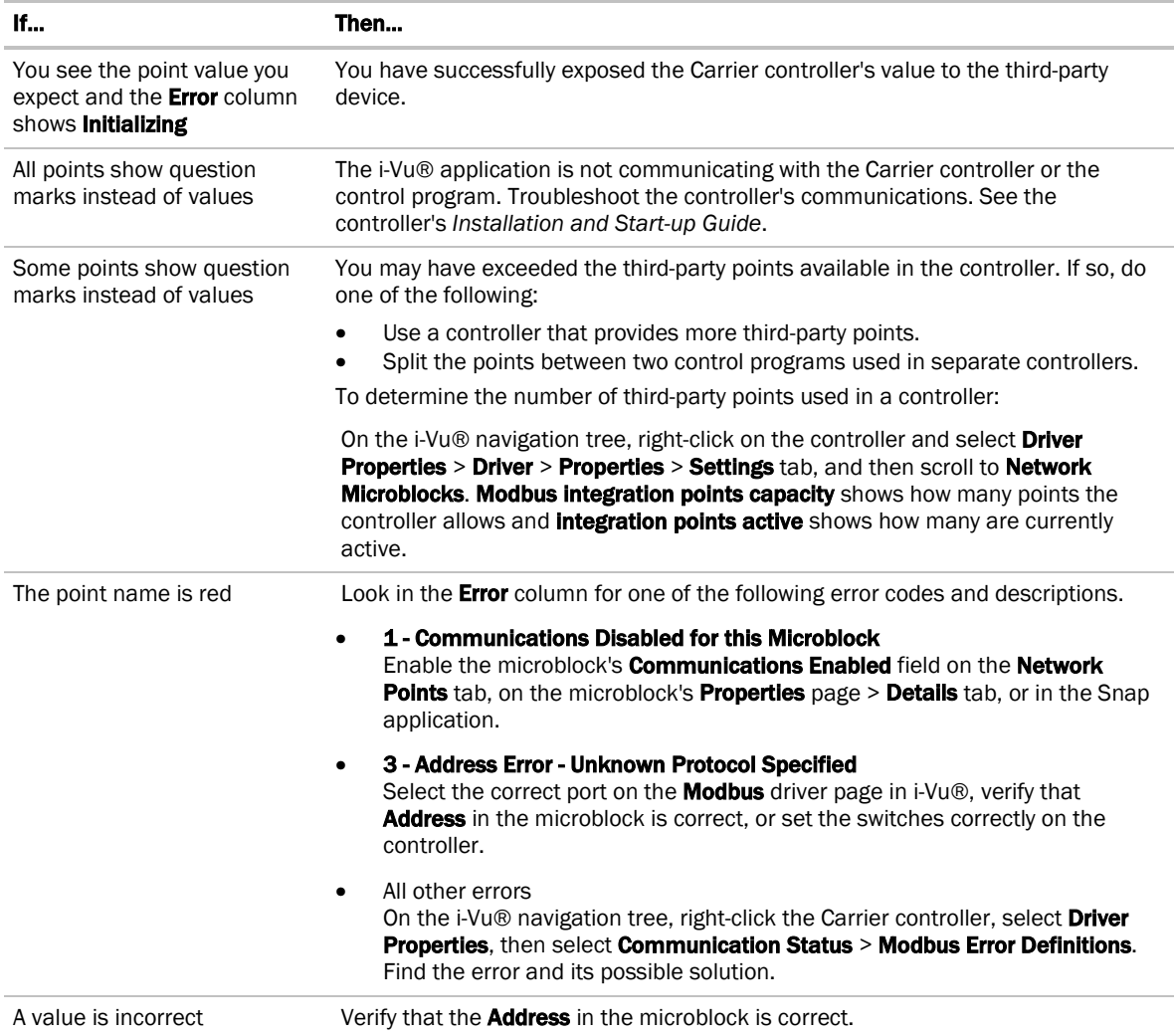

**7** In the **Protocol Status** table, verify that the **mtcpip** protocol shows **Running** on Port Gig-E.

## <span id="page-47-0"></span>5 Verify the controller is set up correctly

- **1** On the i-Vu® navigation tree, select the Carrier controller.
- **2** Select the Properties page > Network Points tab.

If the above solutions do not resolve the problem, gather the following information for Technical Support:

• A diagnostic capture using Wireshark. See the following section for Wireshark instructions.

NOTE If directed by Tech Support, you can use PuTTY to get a diagnostic capture. PuTTY instructions are after the Wireshark instructions.

- A screenshot of the driver's **Communication Status** and **Modbus TCP/IP** pages.
- A screenshot of the **Properties** page > **Network Points** tab showing addresses and errors
- All information from a Modstat copied into a text file. Right-click the Modstat, then select **Select All**. Press Ctrl+C to copy the information, then open Notepad and paste the information into a text file.
- Technical instructions for the third-party device, if available

### <span id="page-48-0"></span>To capture communication using Wireshark

Use Wireshark, a network analysis tool, to capture the Ethernet communication between the Carrier controller and the Modbus device.

PREREQUISITE Provide an Ethernet hub (not a switch) so that Wireshark can capture all Ethernet communication, not just broadcasts.

- **1** Download the latest version of Wireshark from the *Wireshark website* (*[http://www.wireshark.org](http://www.wireshark.org/)*).
- **2** Run the Wireshark install program, accepting all defaults. Include WinPcap in the installation.
- **3** Disconnect the network cable from the Carrier controller's Gig-E port, then plug the cable into the hub's Uplink port.
- **4** Use a separate Ethernet cable to connect the controller's Gig-E port to the hub.
- **5** Connect the Modbus device's Ethernet cable to the hub.
- **6** Connect the Ethernet port of the computer running Wireshark to the hub.
- **7** On the computer, click Start > All Programs > Wireshark.
- **8** From the menu bar, select **Capture** > Interfaces.

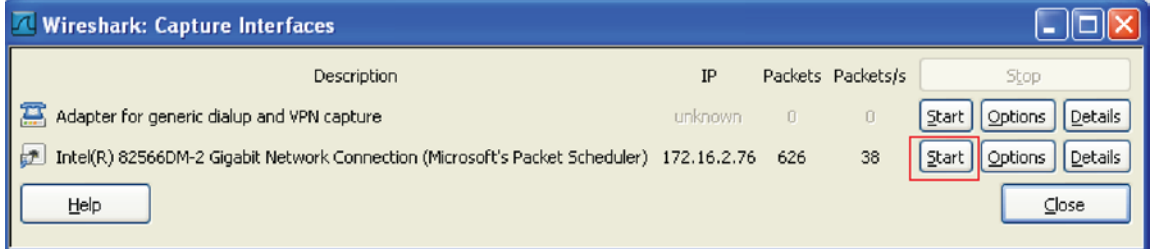

**9** Click the **Start** button next to the adapter that is connected to the network. This starts the IP capture.

TIP Choose the adapter that shows the Packets value changing.

- **10** Allow the capture to run long enough to ensure that there is sufficient data to allow a technician to review the problem.
- 11 On the menu bar, select **Capture** > Stop to stop the data capture.
- **12** Select File > Save and save the capture to a convenient location. Leave the Save as type default set to Wireshark/tcpdump/… - libpcap (\*.pcap, \*.cap).
- **13** Send the file to Carrier Technical Support for analysis.

TIP You can color code the information in the Wireshark capture file based on user-defined criteria. See Wireshark's Help for instructions on setting up Coloring Rules.

### <span id="page-49-0"></span>To capture communication using PuTTY

Use PuTTY, a free open source terminal emulation program that works with all Windows operating systems, to capture communication between the controller and the Modbus device into a text file.

#### **PREREQUISITES**

- Download and install PuTTY from the *PuTTY website* (*[http://www.chiark.greenend.org.uk/~sgtatham/putty/download.html](http://www.chiark.greenend.org.uk/%7Esgtatham/putty/download.html)*).
- Get the Carrier controller's IP address.
- Get the longest microblock refresh time in the control program that has the error you are troubleshooting. In i-Vu®, view the control program's Properties page > Network Points tab to see all the refresh times.
- **1** Connect your computer's Ethernet port to the controller's Port Gig-E using one of the following:
	- A CAT5 or higher Ethernet crossover cable
	- A hub and a CAT5 or higher Ethernet straight-through cable
- **2** Ping the Carrier controller to verify communications between the controller and the computer you are using to get this capture.
- **3** On the i-Vu® navigation tree, right-click the Carrier controller, select **Driver Properties**, then select Communication Status
- 4 On the **Properties** tab, check Enable Telnet diagnostics, and then click Apply.
- **5** Start PuTTY.
- **6** Enter the controller's IP address.
- **7** Select Telnet as the **Connection Type.**
- **8** Click the **Logging** option in the upper left corner of the left pane.
- **9** Select Printable output.
- **10** Select a location for the capture text file.
- 11 Click Open to start the session.
- 12 After **Login:>**, type: diagport Press Enter.
- 13 To capture data receipts, after **diagport>**, type: mtcpip rx Press Enter.
- **14** To capture data transmissions, after **diagport>**, type: mtcpip tx Press Enter.
- **15** To capture more detailed diagnostic messages, after **diagport>**, type: mtcpip vmsg Press Enter.
- **16** To capture error messages, after **diagport>**, type: mtcpip emsq Press Enter.
- **17** Verify the displayed text shows:

```
modbus reporting level status:
rx on
 tx on
flush off
fc1 off
fc2 off
vmsg on
emsg on
     off
```
If rx, tx, vmsg, or emsg show off, repeat the appropriate step (13, 14, 15, or 16) to turn on capture of that item.

18 After **diagport>**, type: go

#### Press Enter.

- **19** Run the capture for one of the following periods of time:
	- If all microblock refresh times are one minute or less, run the capture for 5 minutes.
	- If any microblock refresh time is longer than 1 minute, run the capture for 5 times the longest microblock refresh time.
- **20** Type: stop Press **Enter**. Verify that you see diagport> before doing the next step.
- 21 After diagport>, type: logout Press Enter.
- **22** To end the PuTTY session, click the X in the upper right corner.
- 23 In the i-Vu® interface, uncheck Enable Telnet diagnostics (see steps 3 and 4), and then click Accept.
- **24** Open the text file from the location you selected in step 11, and then verify that it legibly shows the same information that PuTTY displayed.

TIP In some cases, you may want the Carrier controller to capture the Telnet diagnostics session and then upload this capture as part of the system log files. For information on how to do this, see *Appendix D* (page [59\)](#page-62-0).

## <span id="page-51-0"></span>Modbus Troubleshooting

The following troubleshooting information depends on whether your Carrier controller is a master/client or a slave/server.

In most cases, a diagnostic capture can help determine the problem. See *To capture communication using …* in the appropriate section of this document.

## <span id="page-51-1"></span>If the Carrier controller is a Serial Master or Ethernet Client

### <span id="page-51-2"></span>Register addresses

Because Modbus register address formats differ from one manufacturer to another, the most common problems in a Modbus integration are caused by a microblock address having an incorrect register address.

If the Carrier controller is a serial master or Ethernet client, the register address that you include in a microblock address is the register address that you want to read from/write to in the slave/server. Microblocks support Modbus register addresses that consist of a base register address (1–65535) and a one digit prefix (except coils) that defines the type of value.

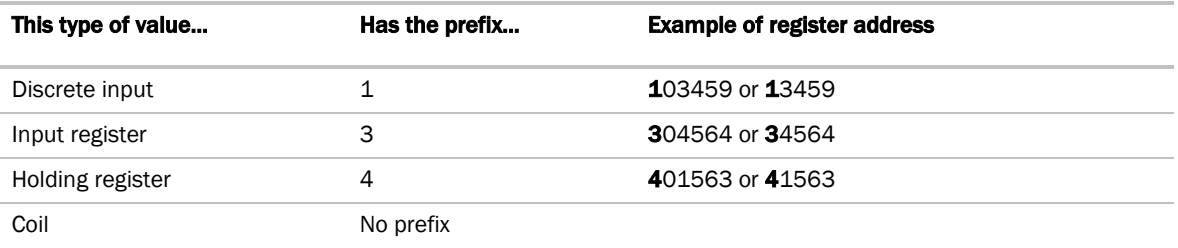

#### Base address

Most manufacturers begin counting register addresses at 1; some begin at 0. Other than contacting the manufacturer to get clarification, you can look at the register address list to see if the addressing in any table starts at 0. If any table's addressing begins at 0, you need to add 1 to each register address in order to read the right register. For example, if you are given a register address of 40100, you must enter the address as 40101 to read the correct register.

#### **Prefix**

Some manufacturers include the prefix in their register address. If you add another prefix, you will have an invalid register address. For example, if the third-party manufacturer shows a holding register address is 40123 and you add the prefix 4, your register address will be 440123, which is an invalid address.

### <span id="page-52-0"></span>Errors

If the Properties page > Network Points tab shows errors, look for the error in the table below. To see a more extensive list, right-click the controller in the navigation tree, select Driver Properties > Driver > Communication Status > Modbus Error Definitions.

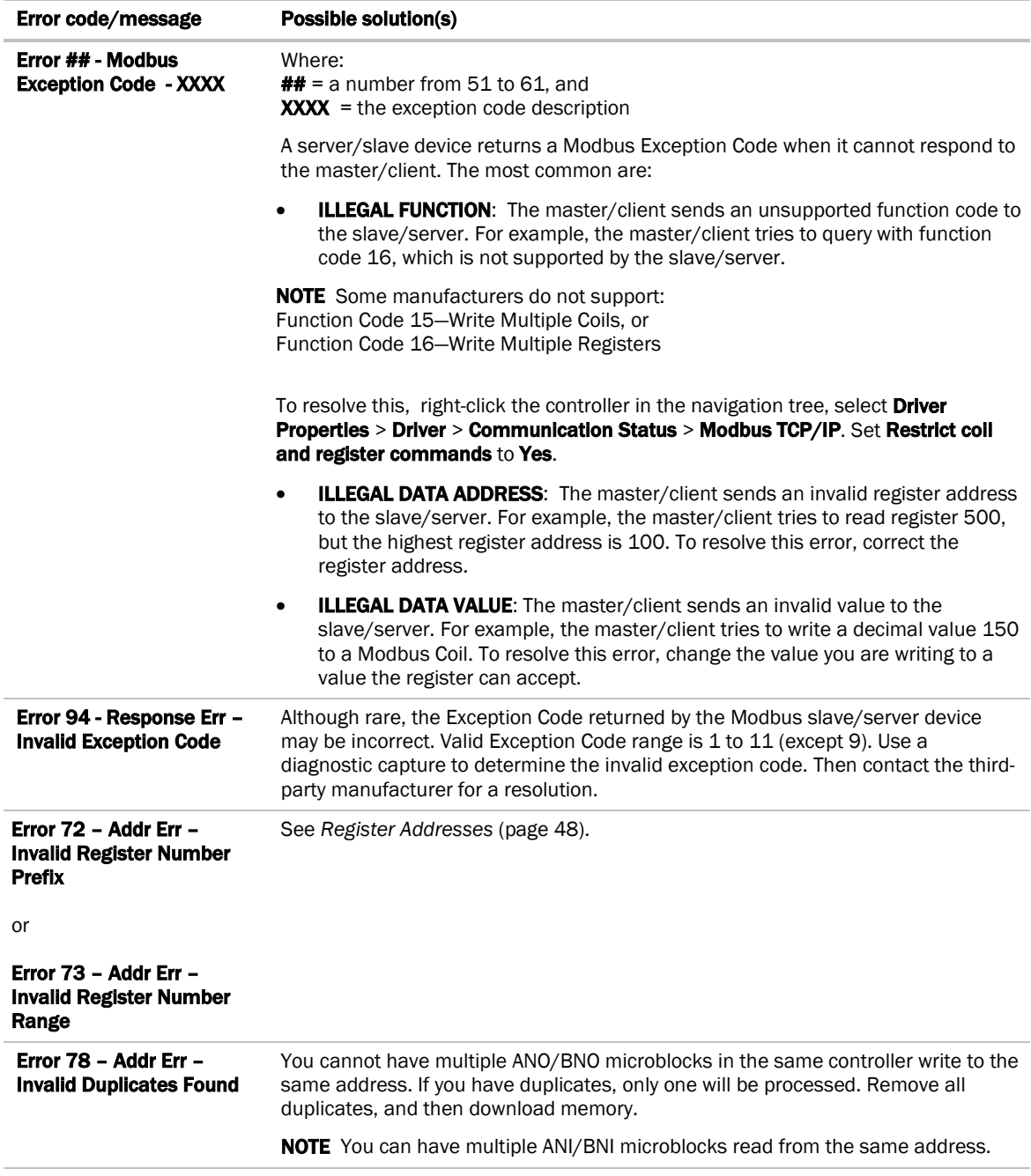

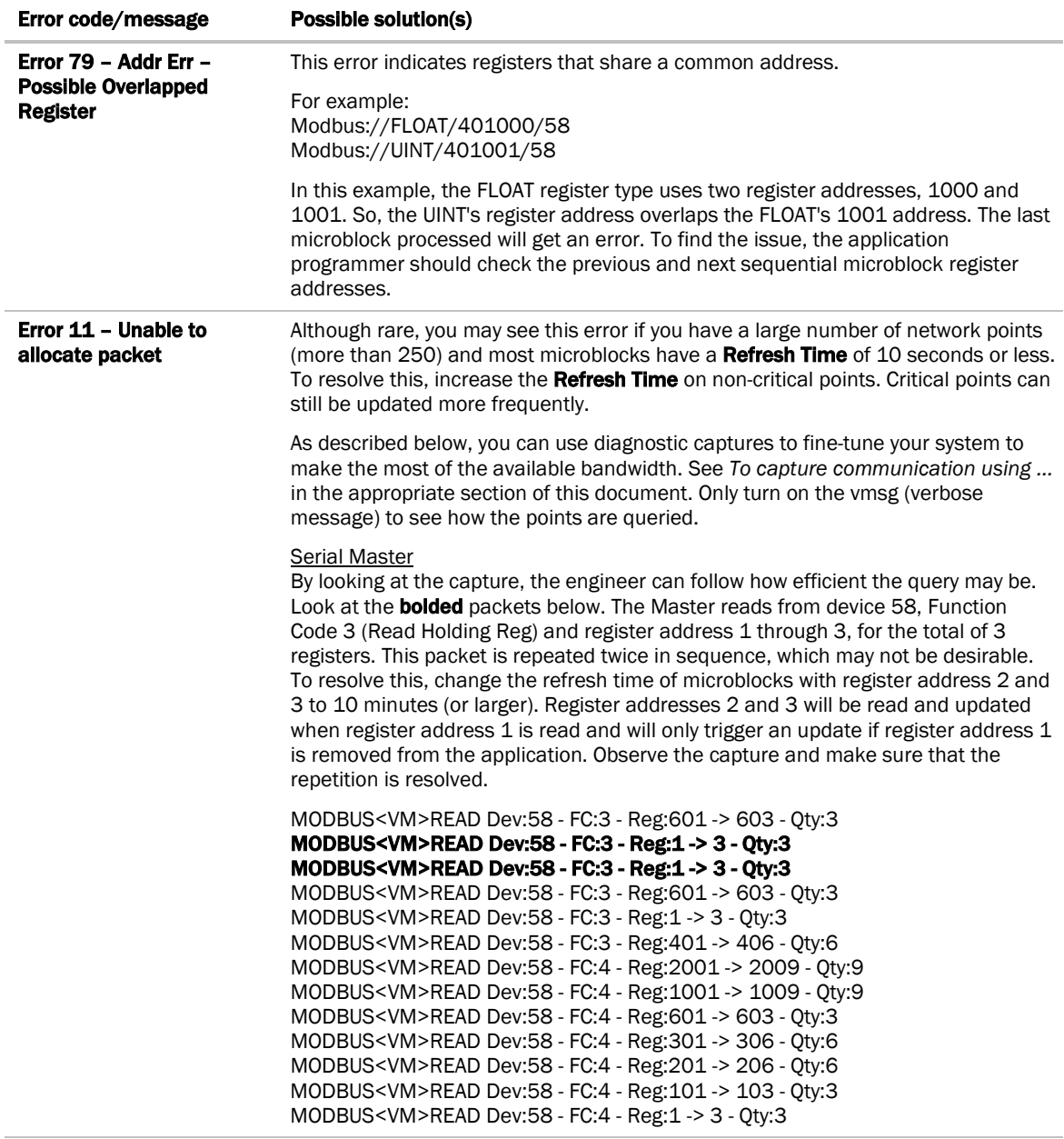

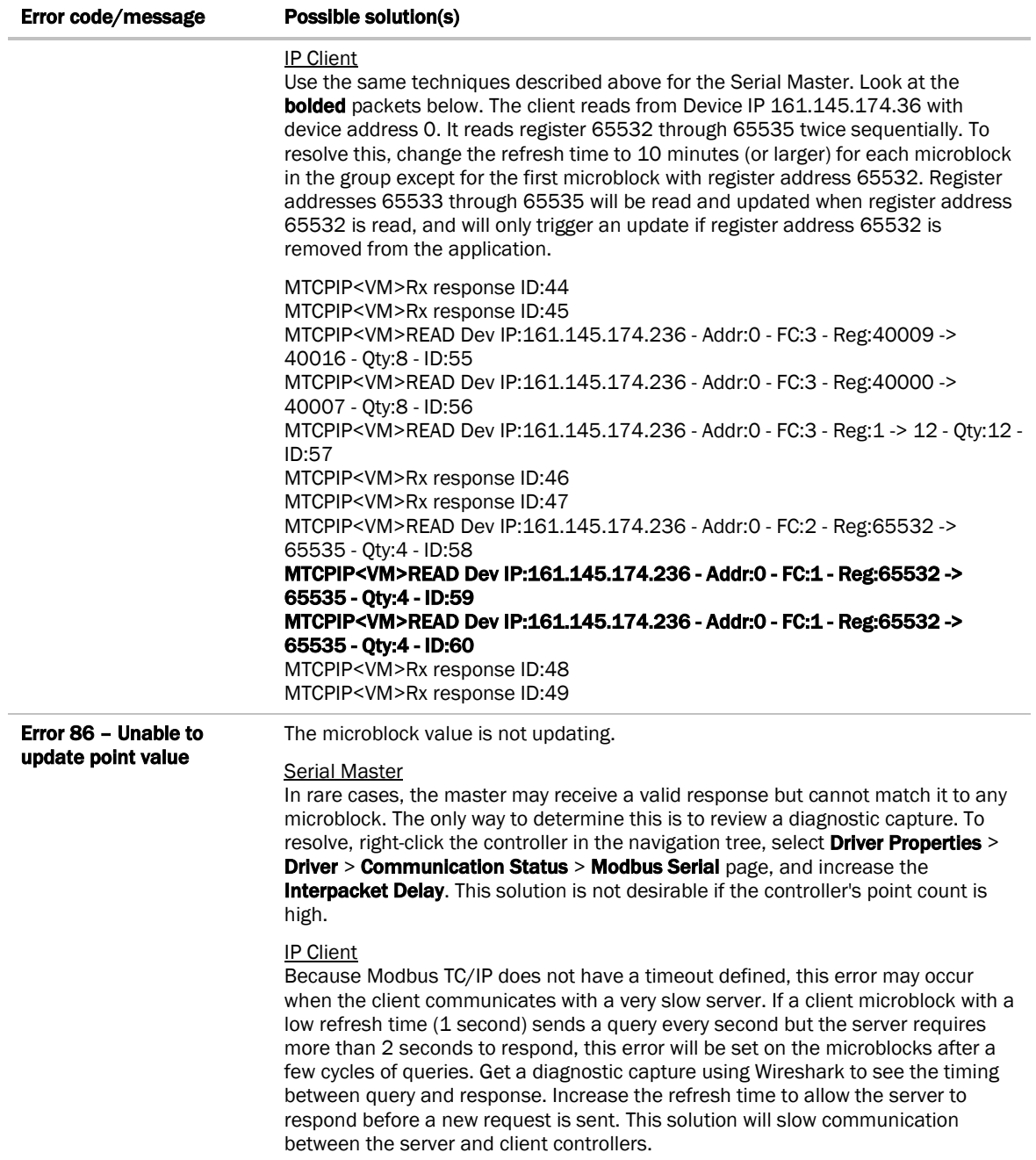

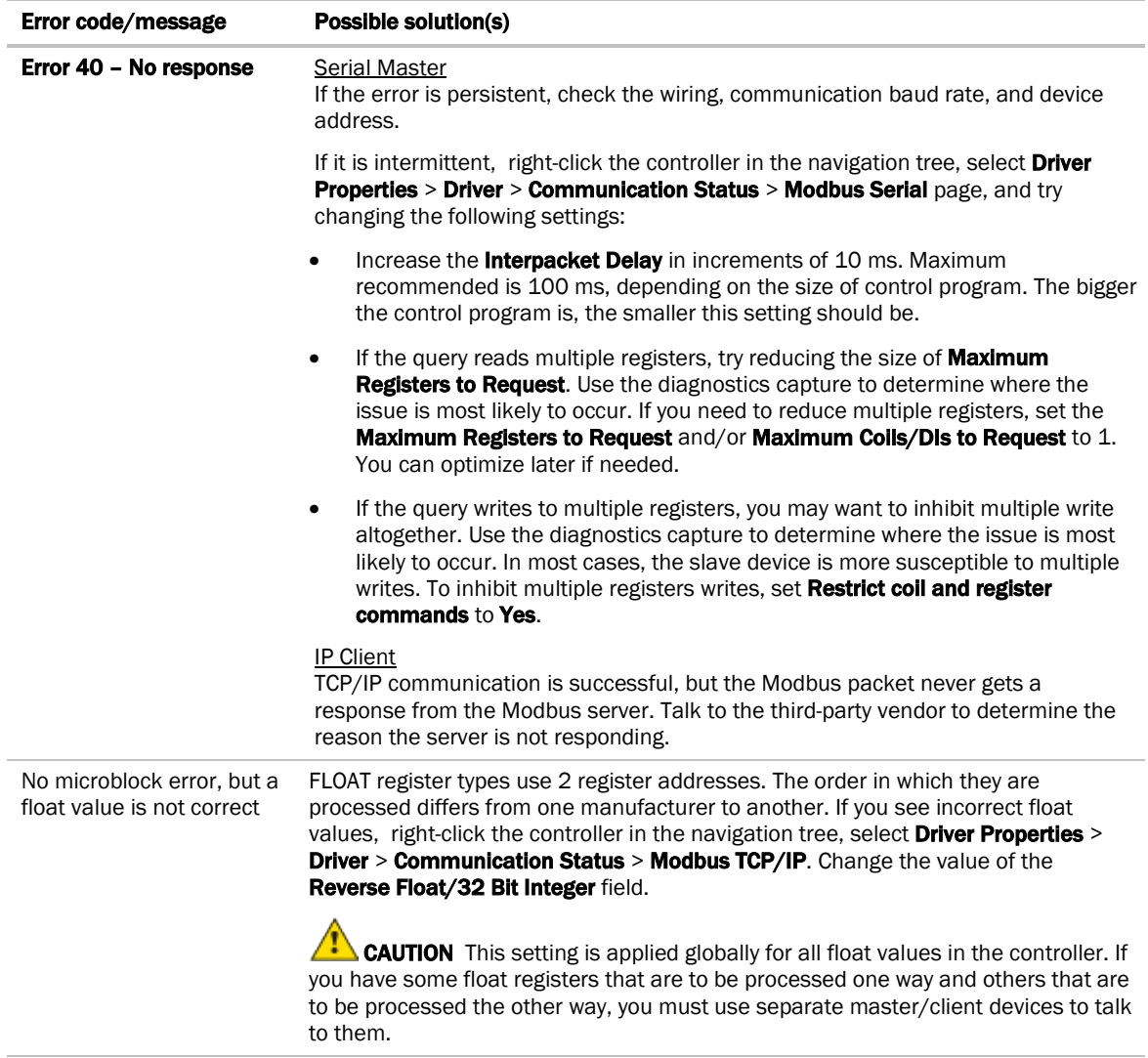

## <span id="page-56-0"></span>If the Carrier controller is a Serial Slave or Ethernet Server

### <span id="page-56-1"></span>Register addresses

If the Carrier controller is a slave/server, register addresses are 1-based, not 0-based, and do not require any adjustment as long as the serial master or Ethernet client adheres to the Modbus protocol implementation described on the Modbus website (www.modbus.org).

If the Carrier controller is a slave/server, the register address that you include in a microblock address is the register address that you want to expose to master/client. Microblocks support Modbus register addresses that consist of a base register address (1–65535) and a one digit prefix (except coils) that defines the type of value.

![](_page_56_Picture_220.jpeg)

#### Prefix

Some manufacturers include the prefix in their register address. If you add another prefix, you will have an invalid register address. For example, if the third-party manufacturer shows a holding register address is 40123 and you add the prefix 4, your register address will be 440123, which is an invalid address.

### <span id="page-56-2"></span>Errors

If the Properties page > Network Points tab shows errors, look for the error in the table below. To see a more extensive list, right-click the controller in the navigation tree, select Driver Properties > Driver > Communication Status > Modbus Error Definitions.

![](_page_56_Picture_221.jpeg)

## <span id="page-57-0"></span>Appendix A - Migrating a control program used with a previous Modbus driver

**CAUTION** If your control program was written for a different (older) Modbus driver, you must carefully follow the section below to make necessary changes to your control program.

![](_page_57_Picture_121.jpeg)

## <span id="page-58-0"></span>Appendix B - Modbus Protocol Conformance Statement

The following Modbus features and commands are supported by the Carrier Modbus drivers. See the *Modbus website* (*[http://www.modbus.org](http://www.modbus.org/)*) for complete Modbus protocol information.

#### Serial connection:

![](_page_58_Picture_169.jpeg)

1 Most commonly used value(s)

#### Ethernet connection:

![](_page_58_Picture_170.jpeg)

<sup>2</sup> You may be able to connect more devices (256 maximum) if you consider the following:

• The lower the point count per device, the more devices you can connect.

• The more devices, the slower the communication between the Carrier controller and the Modbus devices.

A practical limit is approximately 100 devices. To connect more than 60 devices, change the Close socket after each completed transaction setting to Yes in the driver.

### Serial or Ethernet:

![](_page_59_Picture_102.jpeg)

## <span id="page-60-0"></span>Appendix C - Configuring the driver parameters by using the Service Port

You can set many driver parameters locally from the controller by using the **Service Port's** web-based interface. You can set operational parameters, such as port and communications' protocol settings, without the need to connect the i-Vu® application to the i-Vu® XT or TruVu™ controller. Any parameters set locally through this interface take effect immediately.

WARNING After setting parameters locally through the Service Port interface and then connecting the controller to the i-Vu® application, proceed carefully, as follows:

In the i-Vu® application, you must *upload* the parameters that you set locally BEFORE you **download** memory or parameters. Downloading, without uploading first, overwrites all the settings you made through the Service Port. Uploading first preserves those parameters.

NOTE There are a few parameters that can only be set through the Service Port, such as the controller's IP address, and these are not overwritten by a memory or parameter download from the i-Vu® application.

#### To connect to the Service Port:

- **1** Make sure your computer is set to get its IPv4 address automatically via DHCP.
- **2** Connect an Ethernet cable from a computer to the controller as shown below.

![](_page_60_Figure_9.jpeg)

- **3** If your computer uses a static IP address, set the address to 169.254.1.x, where x is 2 or greater. If it uses a DHCP address, leave the address as it is.
- **4** Turn off the computer's Wi-Fi if it is on.
- **5** Open a web browser on the computer.
- **6** Navigate to http://local.access or http://169.254.1.1 to see the controller setup pages.

**CAUTION** Do not connect the **Service Port** to the same network that the Gig-E port is connected to. The Service Port is intended for single computer access only and has a fixed IP address that is not compatible with a building network.

- **7** Set the IP address parameters on the **Ports** tab.
- **8** Select the Modbus tab to adjust Modbus parameters.

NOTE The parameters on the Modbus tab are also configurable on the Driver Properties pages in the i-Vu® interface.

#### NOTES

- You can enable Gig-E port and Port S2 for Modbus on the Modbus page of the Service Port interface.
- You can only enable Port S1 for Modbus by setting the rotary protocol selector on the controller.
- You can see the status of the protocols that are running on each port on the Ports tab.
- The Modbus IP index table parameters are not accessible through the Service Port.

**CAUTION** If Port S2 is enabled for BACnet and also set to be the **Home Network**, you cannot enable Modbus on Port S2.

## <span id="page-62-0"></span>Appendix D - Recording the Telnet diagnostics session(s) in the controller's system log files

You can use the Telnet diagnostics interface to analyze Modbus problems by capturing the Telnet session into log files which are stored on the controller. You can then download the log files to examine them.

#### To capture the log files in the controller

- **1** On the i-Vu® navigation tree, right-click the controller and select Driver Properties > Communication Status > Properties page.
- 2 Check Enable Telnet diagnostics.

**CAUTION** If unchecked, the Telnet feature of storing logs is disabled, even if you fill in the next field.

**3** In the **Number of Telnet sessions to store in controller** field, fill in the number of logs (1 to 10) that you want to save.

#### NOTES

- Entering a value of 0 disables Telnet session logging and deletes past Telnet session logs. You can still use the Telnet interface, but the controller will not log the sessions if the number is 0.
- Once the number of log files reaches the number you entered, the oldest log file is automatically deleted when a new one is created.
- A single log file's maximum size is 25MB.

![](_page_62_Picture_175.jpeg)

The Telnet log files are the same as what is displayed through the Telnet interface. If you do not want to save the log files in the controller, you can also capture them by enabling that feature in the Telnet client application, i.e. PuTTY.

#### Download the Telnet log files

On the navigation tree, right-click the controller and select Driver Properties > Driver > Properties > Update tab. page. Click Device Log Archive to download all of the system logs, including the Telnet diagnostic log files that are stored on the controller. Downloading the log files does not erase them from the controller.

![](_page_62_Picture_176.jpeg)

# <span id="page-63-0"></span>Document revision history

Important changes to this document are listed below. Minor changes such as typographical or formatting errors are not listed.

![](_page_63_Picture_95.jpeg)

\* For internal use only

![](_page_65_Picture_0.jpeg)

CARRIER CORPORATION ©2019 A member of the United Technologies Corporation family · Stock symbol UTX · Catalog No. 11-808-695-01 · 4/12/2019